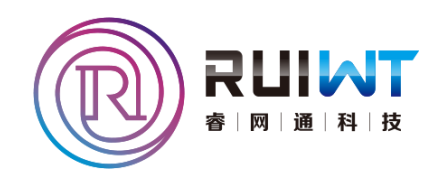

# "睿网物联"车辆自动计数管理系统

用户手册

深圳 市 睿网 通 科技 有限 公 司 http://www.ruiwt.com

文档版本 V2.0 发布 日 期 2016-03-09

# 前言

# <span id="page-1-0"></span>概述

《"睿网物联"车辆自动计数管理系统用户手册》主要介绍车辆计数管理系统的功能特 点,软件升级、卸载和重新安装以及配置操作等内容。在安装车辆计数管理系统的过程

中,为避免可能出现的问题,请仔细阅读本文档。

# 文档版本

与本文档相对应的软件版本如下所示。

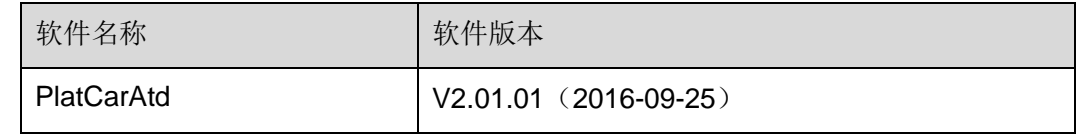

# 读者对象

本文档主要适用于如下人员:

- 进行产品功能业务操作的用户
- 现场技术支持与维护人员
- 负责软件安装、配置和维护的管理员

# 文档组成

本文档主要包括以下内容:

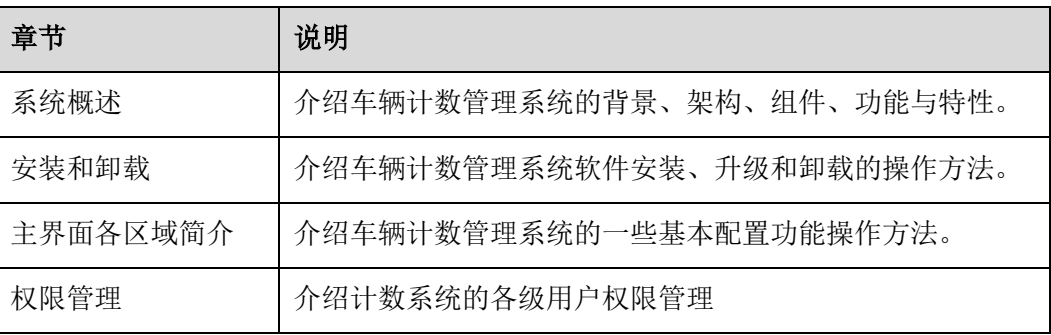

# 技术支持

用户支持邮箱:szruiwt@126.com 技术支持热线电话:0755-26757467

# 说明手册

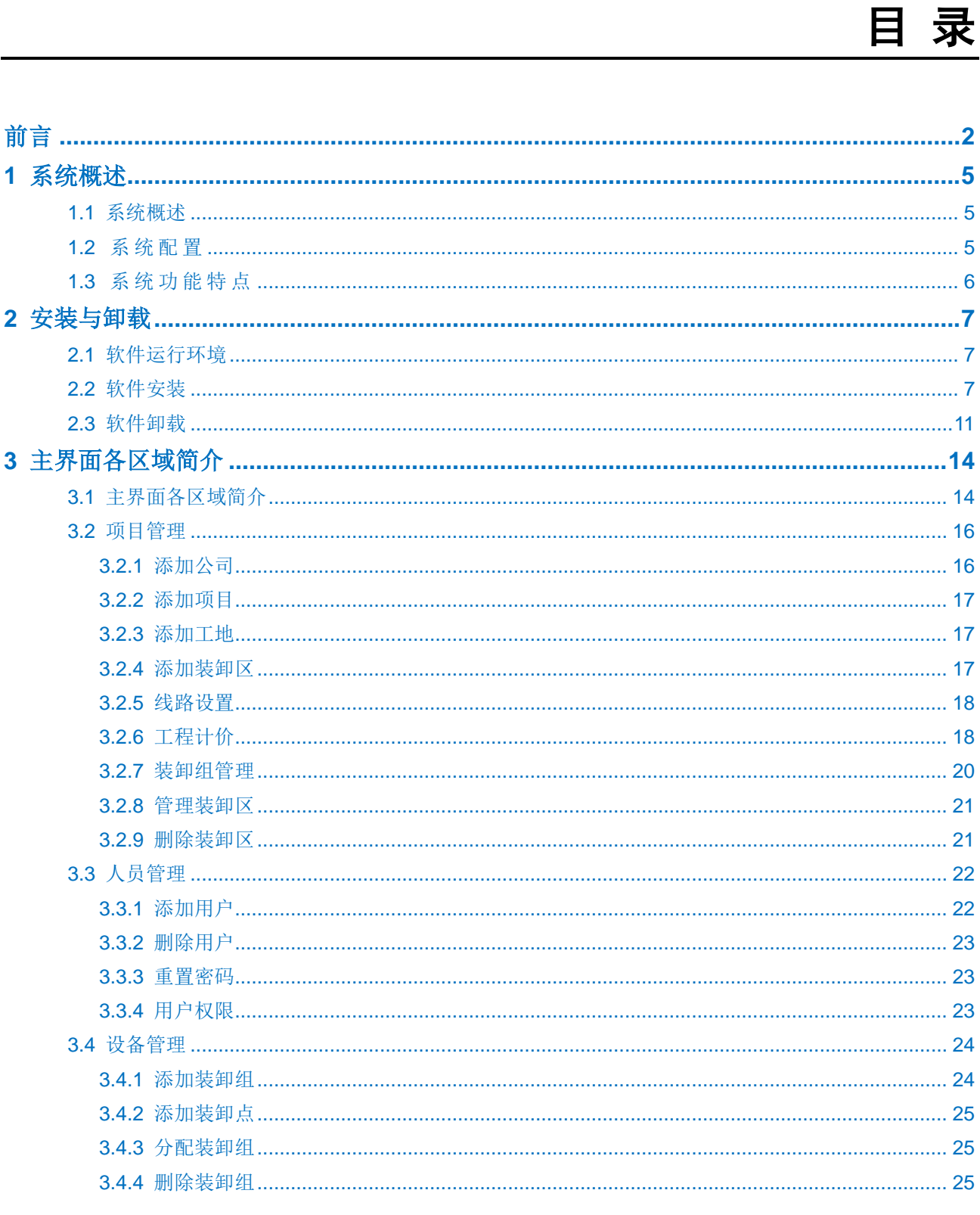

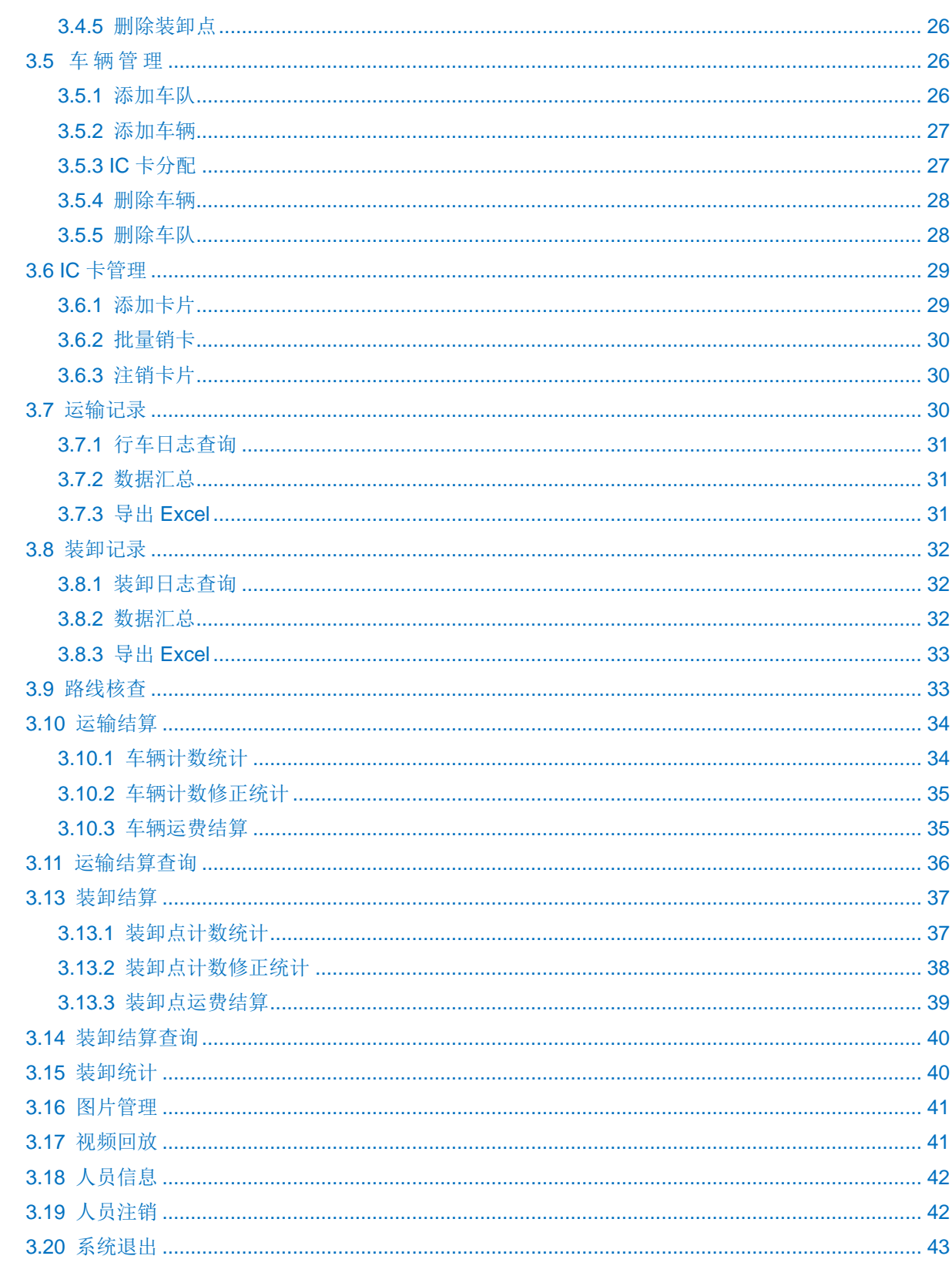

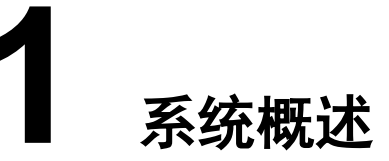

# <span id="page-4-2"></span><span id="page-4-1"></span><span id="page-4-0"></span>1.1 系统概述

随着经济的高速发展,城市建设、高速公路建设、矿山开发等各方面也在飞速发展,人 力成本的不断增长,如何降低成本、提高安全管理,也日益成为广大相关企业主关注的 问题。 如何对矿山、土石方、建筑工地等涉及的工程车辆进行有效、准确的计数、计 费管理一直是困扰广大企业主的问题。

传统的人工计票的方式,不仅存在人为误差、计票烦琐、人力成本高、停车计票增加油 耗、恶劣环境人体适应等问题,还存在人为作弊等隐形增加工程项目成本等问题。针对 该情况,我们开发出了极具性价比的车辆计数考勤系统(联网版)。该系统主要用于矿山、 土石方、建筑工地等工程运输车辆工作量的核验及统计,具有使用方便、操作简单、部 署灵活等特性,运行稳定,功能强大,拓展性强。是最新网络技术、视频编码技术、物 联网应用技术的高度集成,能完美把控管理漏洞,提高生产效率,从而大大降低矿山、 沙石场等企业主的管理成本。

# 1.2 系统配置

如表 1-1 所示, 车辆计数管理系统软件的系统由智能中控主机(车辆计数专用)、视频采 集设备、照明补光设备、LED 显示设备、RFID 读卡器、网络通讯设备、系统服务器、 供电防雷系统以及车辆计数专用软件(PC 软件/手机 APP)组成。

| 组件       | 主要功能                                |  |  |
|----------|-------------------------------------|--|--|
| 智能中控主机   | 工地现场数据汇集、智能控制。                      |  |  |
| 视频采集设备   | 工地现场高清影像采集。                         |  |  |
| 照明补光设备   | 工地现场视频设备补光。                         |  |  |
| LED 显示设备 | 车辆刷卡信息实时显示。                         |  |  |
| RFID 读卡器 | 通行车辆卡信息获取、上报。                       |  |  |
| 网络通讯设备   | 工业无线路由器, 负责设备之间网络通信。                |  |  |
| 系统服务器    | 系统资源的管理与存储, 信息中转。两种部署方式, 任用户选<br>择。 |  |  |

表 1-1 系统配置表

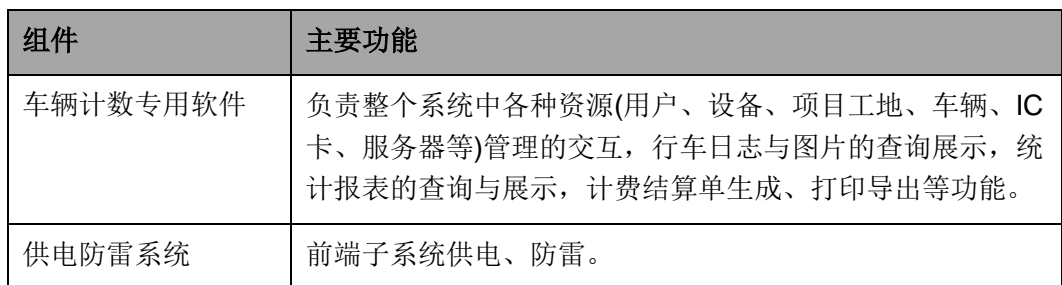

# <span id="page-5-0"></span>1.3 系统功能特点

车辆计数管理系统的功能特点如下:

远距离

阅读距离 10 米以内轻松实现。由于车辆计数的实际要求,读卡距离不宜过长。本 方案无须人工靠近刷卡或要在指定区域内通过才能识别,实现全自动识别,可以避 免在恶劣天气下司机必须摇窗靠近阅读器才能刷卡等问题。先进的防碰撞技术,支 持多标签识别写,在高峰时间可有效缓解出入库车辆过多、排队刷卡带来的堵塞问 题。

高稳定

有源卡阅读距离稳定,不易受周边环境影响。而且,有源卡可以有效突破汽车防爆 金属网的屏蔽作用,顺利与阅读器交换数据。使用频道隔离技术, 多个设备互不 干扰。

高速度

可识别的标识卡的移动时速高达 200 公里/小时。

可靠性

环境温度-40℃-85℃内能完全正常运行(MTBF≥70000 小时),尤其是在北方低温 和南方高温状态下更显优势,能够保证设备正常使用。

• 安全性

加密计算与认证,确保数据安全,防止链路窃听与数据破解。

抗干扰

对现场各种干扰源无特殊要求,满足工业环境要求,安装方便简单。

超低功耗

使用寿命长,平均成本低,并且对人体安全、更健康,无辐射损害。

多识别性

可以同时识别 200 个以上标示,如果现场有多与 200 个以上的标示,我们有办法 进行处理的。

# **2** 安装与卸载

# <span id="page-6-1"></span><span id="page-6-0"></span>2.1 软件运行环境

### 硬件:

- CPU P4/2.0G
- 显卡必须支持硬件缩放(如 ATI、TNT2 PRO)(建议使用 ATI9800 及以上显卡, 双通 道)显存 128M 以上/128bit
- **●** 网卡: 100M

注意:本监控设备支持高清,内存、显卡、CPU 最好配置好一点。

### 软件:

- 监控系统可支持 Windows 2000, XP, Vista, Windows7.0, 不建议在 Windows98 下运行。
- DirectX 版本需在 8.0 以上。

# <span id="page-6-2"></span>2.2 软件安装

使用车辆计数管理系统软件安装程序: PlatCarAtd.exe , 按照以下步骤进行软件安装: 步骤 **1** 选中并双击此安装程序文件,进入以下界面见图:

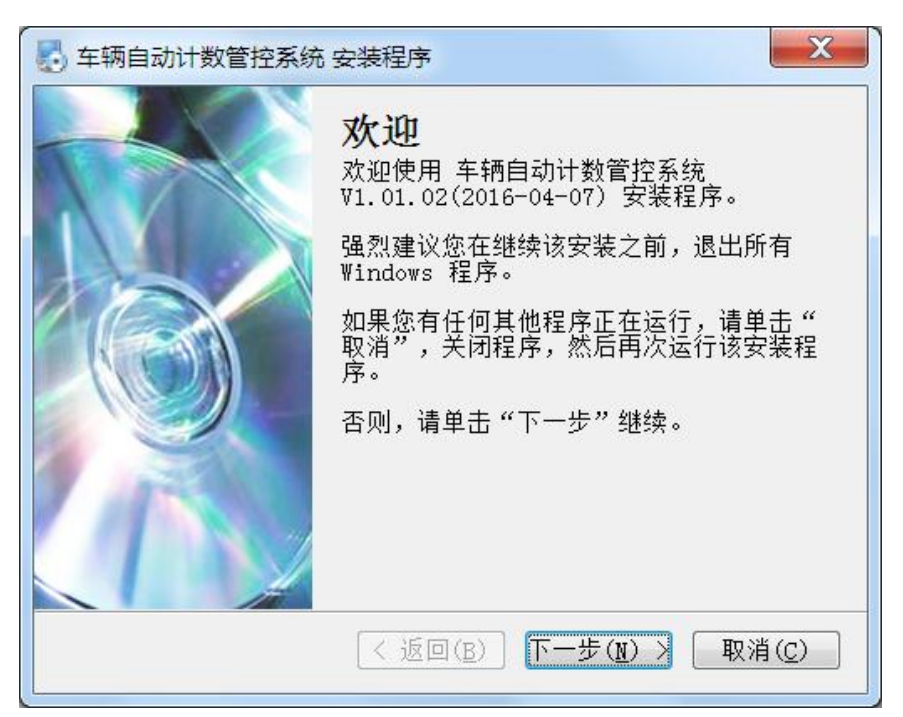

步骤 2 点击"下一步"按钮,进入如下许可协议选择框见图:

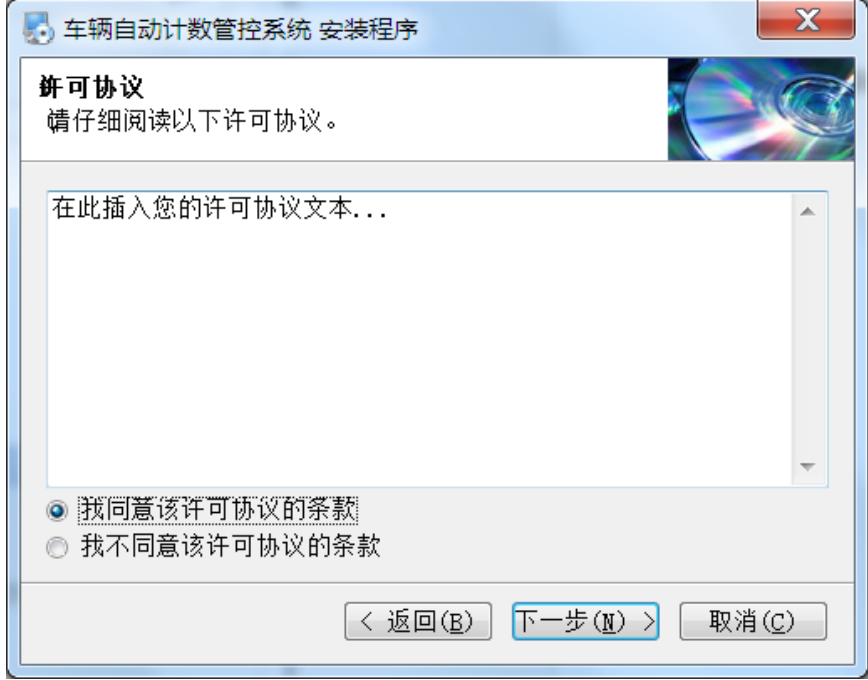

步骤 **3** 选择"同意许可协议",点击"下一步"按钮,出现如下用户信息填写框如图:

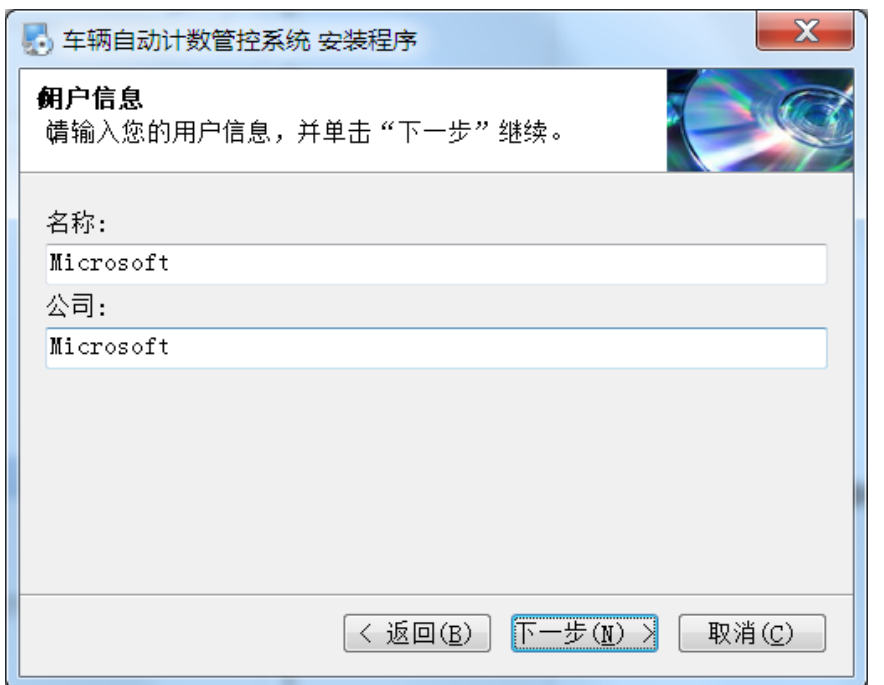

步骤 4 填写完成用户信息,点击"下一步"按钮,出现如下安装路径选择框如图:

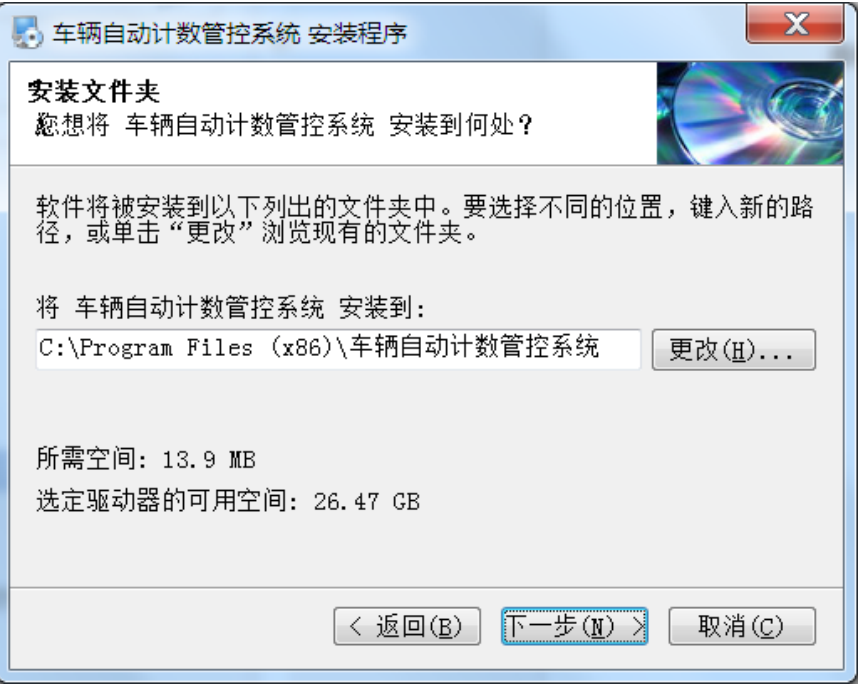

步骤 **5** 完成安装路径的设置,点击"下一步"按钮,出现如下快捷方式配置框如图:

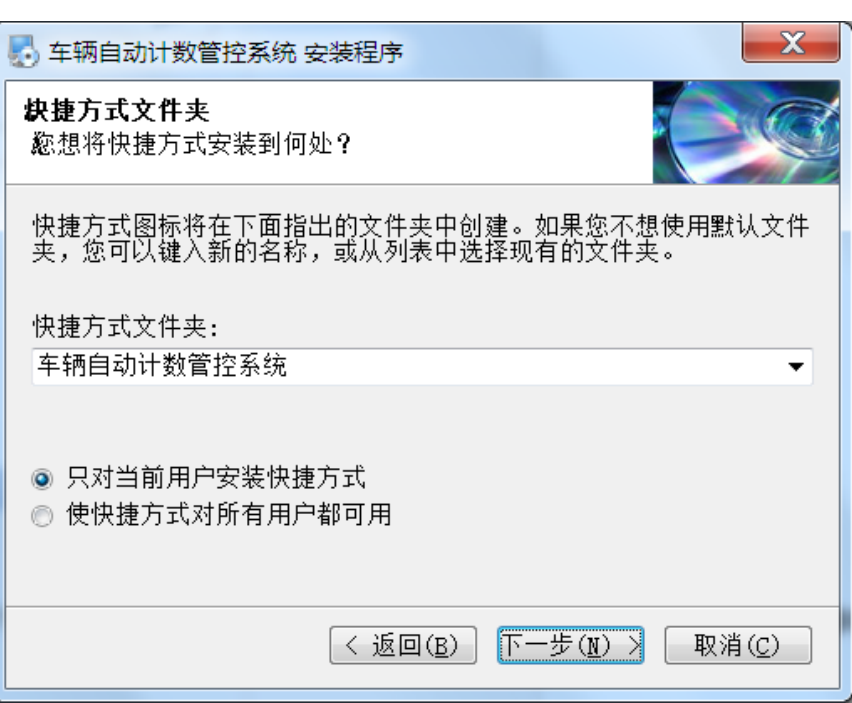

步骤 **6** 完成快捷方式的配置,点击"下一步"按钮,出现如下安装信息框如图:

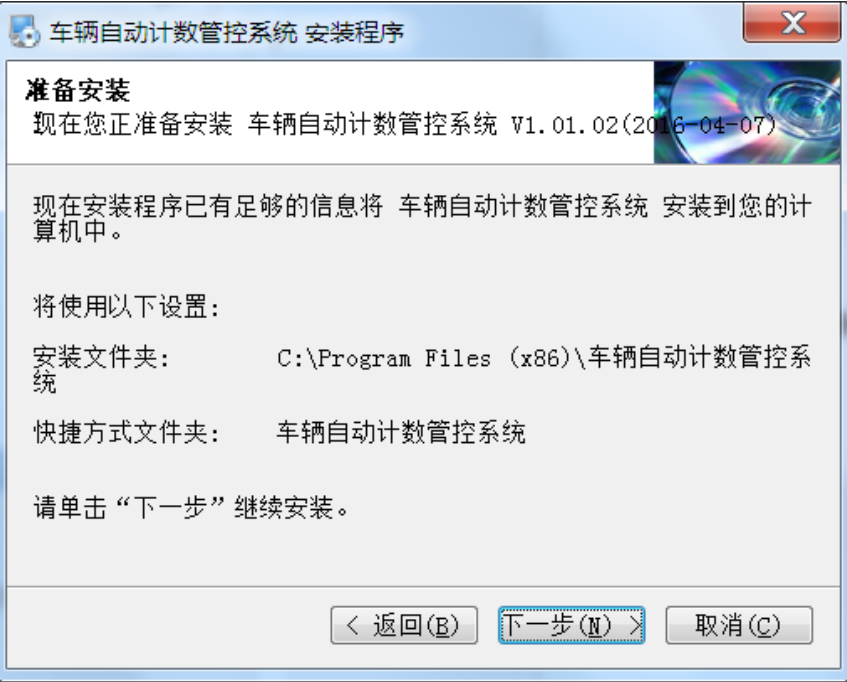

步骤7 点击"下一步"按钮, 安装过程正式启动, 如下安装进度信息框如图:

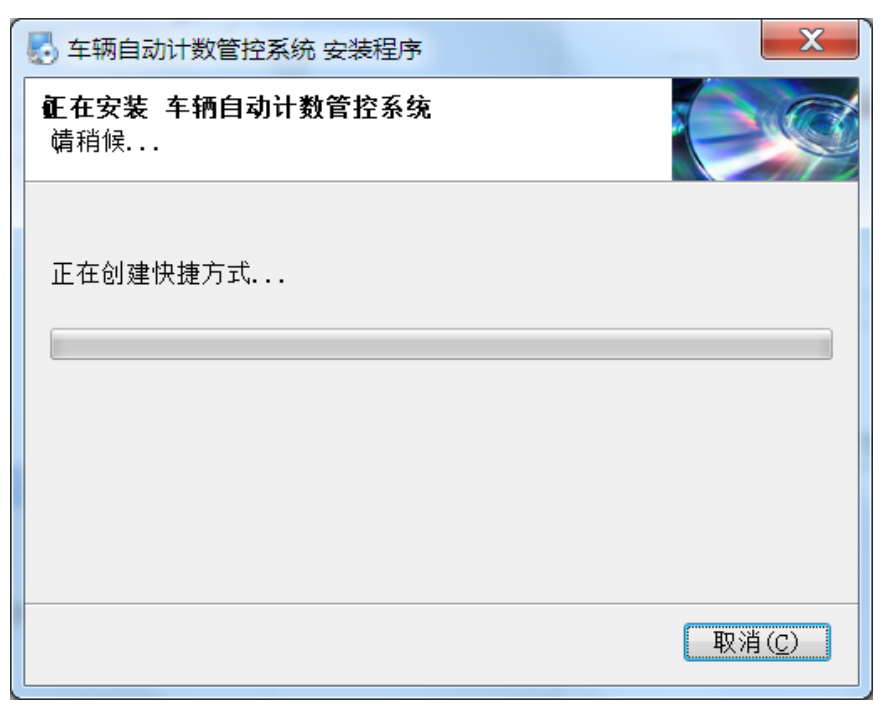

步骤 **8** 安装过程完成后,出现如下安装完成信息框,点击完成按钮退出安装向导如图:

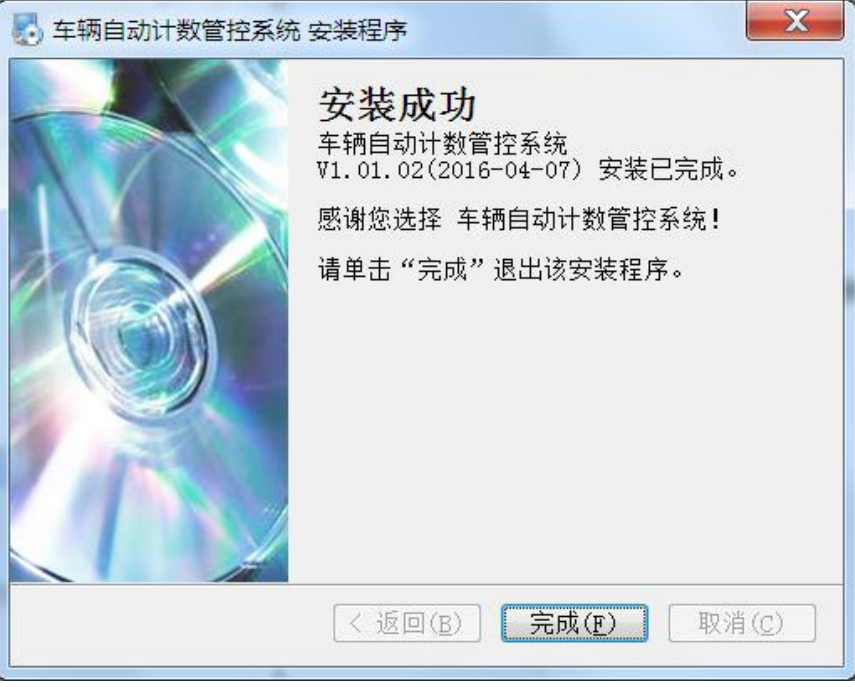

# <span id="page-10-0"></span>2.3 软件卸载

系统软件的卸载有两种途径:

第一种途径: 在开始菜单,选择对应程序进行卸载。

第二种途径:打开控制面板中的添加/删除程序对话框,在程序列表中选择对应程序进 行卸载。

步骤 **1** 点击"下一步"按钮,卸载软件后,弹出如下程序卸载对话框如图:

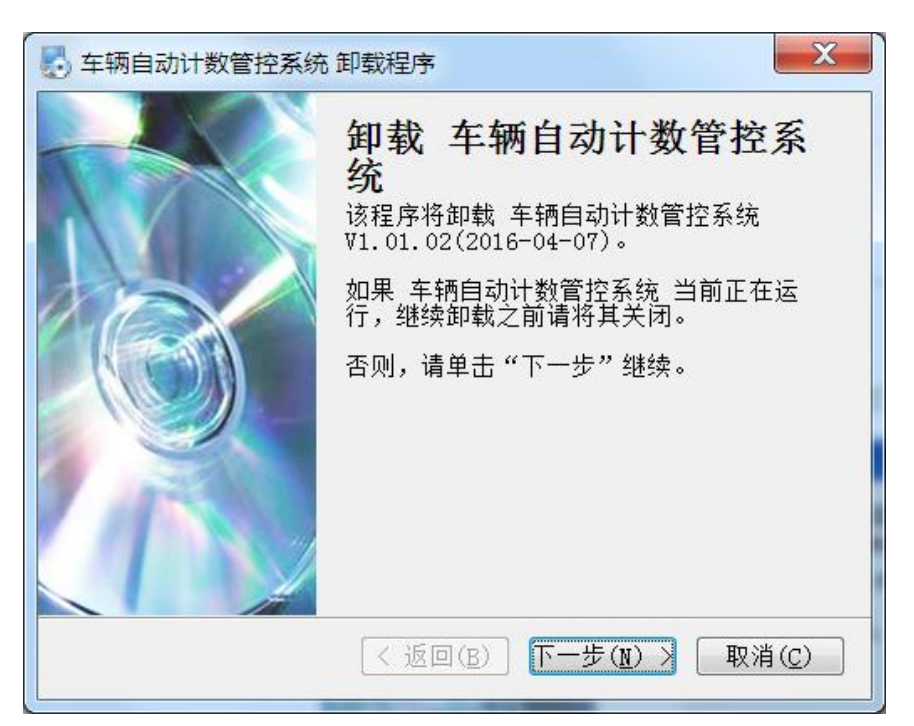

步骤 2 点击"下一步"按钮,程序卸载过程正式启动,出现如下卸载进度信息框如图:

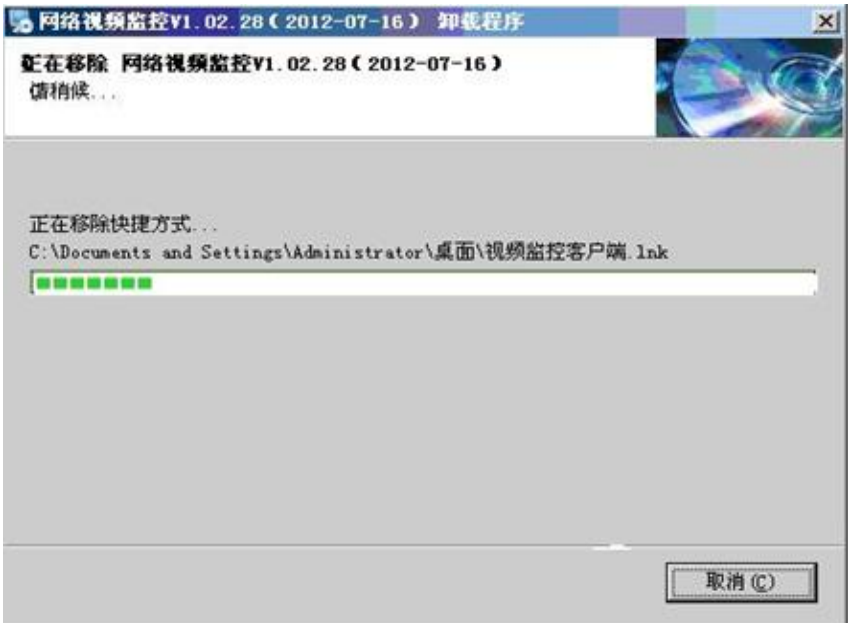

步骤 **3** 卸载过程完成后,出现如下程序卸载完成信息框,点击完成按钮退出,软件卸载完成 如图。

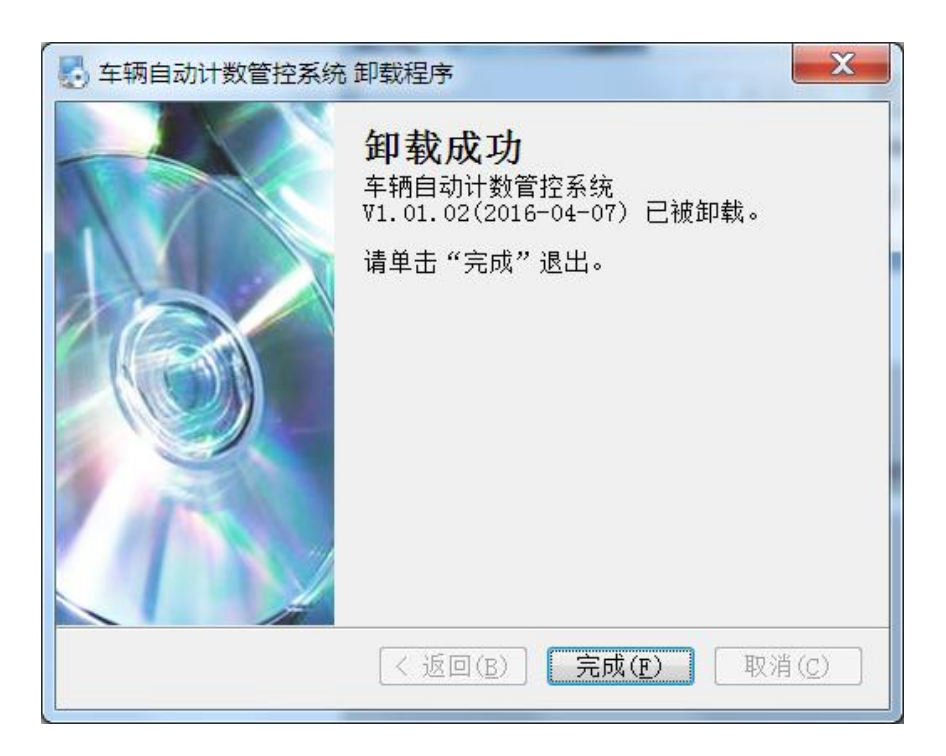

# **3** 主界面各区域简介

# <span id="page-13-1"></span><span id="page-13-0"></span>3.1 主界面各区域简介

车辆计数管理系统软件的主界面分布 12 功能按钮区:项目管理、人员管理、设备管理、 车辆管理、IC 卡管理、人员信息、运输记录、装卸记录、路线核查、运输查询、运输结 算、运输统计、装卸查询、装卸结算、装卸统计、图片查询、视频回放、系统退出、用 户注销。如图 3-1 软件主界面所示。

### 图 **3-1** 车辆计数管理系统软件主界面

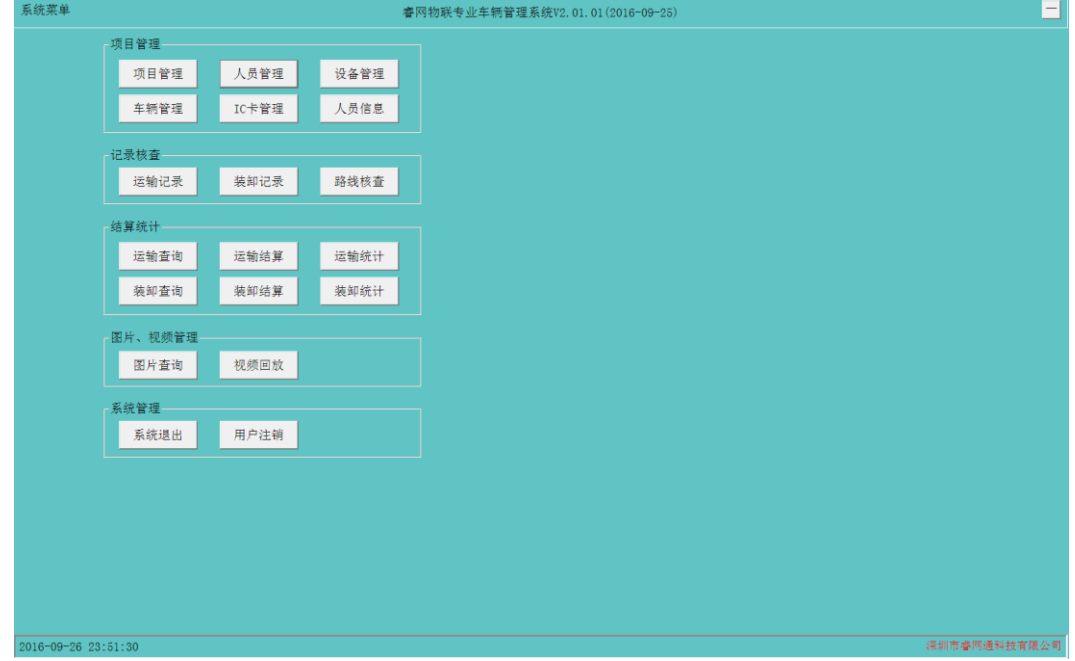

### 人员管理

负责查询、添加、删除、修改用户、重置用户密码等。

### 项目管理

负责查询、添加、删除、修改公司、项目、工地、装卸区,工程的计价和工地路线设置 等。

### 设备管理

负责查询、添加、删除、修改装卸组、装卸点等。

### 车辆管理

负责查询、添加、删除、修改车队、车辆,对车辆分配 IC 卡等。

### IC 卡管理

负责 IC 卡管理负责查询、添加、注销、修改 IC 卡等。

### 人员信息

负责查询各自登录用户的所有项目、工地、地点、用户类型、用户 ID、用户名称、其它 用户信息,及负责修改各自的登录密码。

### 运输记录

负责查询所有时间段的所有车队的车辆在各自对应的项目的工地的装卸区下的装卸点 的行车等。

### 装卸记录

负责查询所有时间段的所有车队的车辆在各自对应的项目的工地的装卸区下的装卸点 的装卸记录等。

### 路线核查 负责查询、核查所有车辆的有效车次和异常车次的行车刷卡记录和抓拍图片。

### 运输查询

负责查询已经结算过的车辆运输结算单信息。

### 运输结算

负责查询所有时间段内所有车队的车辆在各个工地的有效车次和异常车次,还可以对异 常车次进行修正,再依据每车次的运费,结算出每个车辆及车队的总运费。

### 运输统计

负责对已经结算过的车辆运输车次信息统计,并以图表的形式呈现。

# 装卸查询

负责查询已经结算过的装卸点运输结算信息。

### 装卸结算

负责各个装卸点的车次信息统计及结算。

### 装卸统计

负责统计已经结算过的装卸点运输信息,并以图表的形式呈现。

### 图片视频查询

负责图片及视频的查询。

### 系统退出

负责系统的退出,系统会自动退出。

### 用户注销

负责注销登录的用户。

# <span id="page-15-0"></span>3.2 项目管理

项目管理负责查询、添加、删除、修改公司、项目、工地、装卸区,以及对工地路线设 置和工程计价设置管理。

点击"项目管理"按钮,进入项目管理界面,如图 3.2-1 所示:

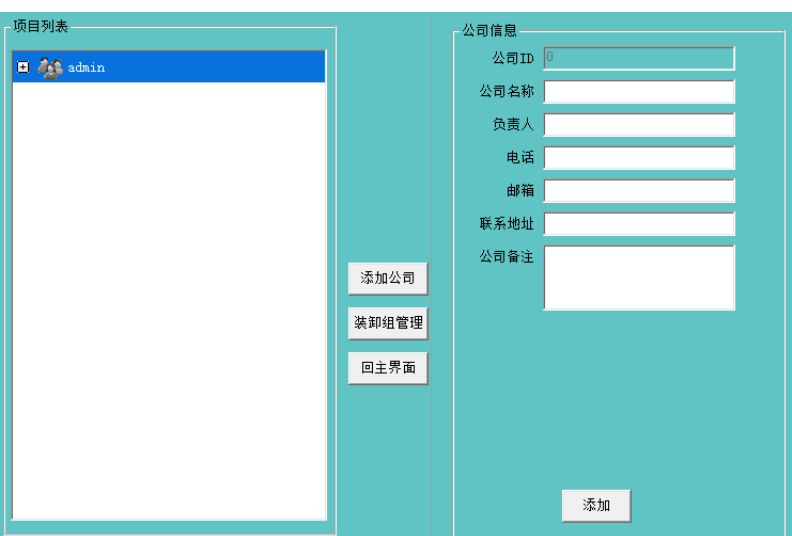

### 图 **3.2-1** 项目管理界面

# <span id="page-15-1"></span>3.2.1 添加公司

项目管理首先要添加公司,在公司下面再添加项目,项目下面再添加工地,在工地下面 再添加装卸区。点击"添加公司"按钮,填入要添加公司名称、负责人、电话、邮箱、 联系地址、公司备注的信息,再点击"添加"按钮,完成对公司的添加,如图 3.2.1-1 所示:

图 **3.2.1-1** 添加公司的界面

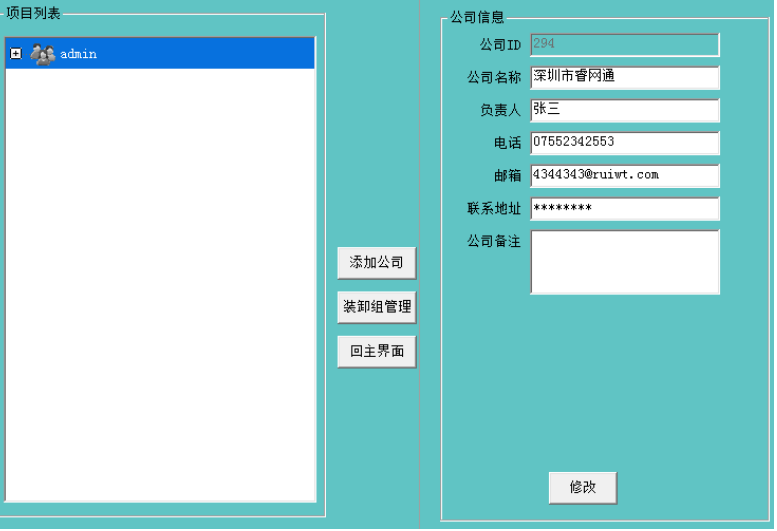

# <span id="page-16-0"></span>3.2.2 添加项目

选中某公司,点击"添加项目"按钮,填入要添加工地的信息和工程运输计价的信息, 再点击添加按钮,完成对工地的添加,如图 3.2.2-1 所示:

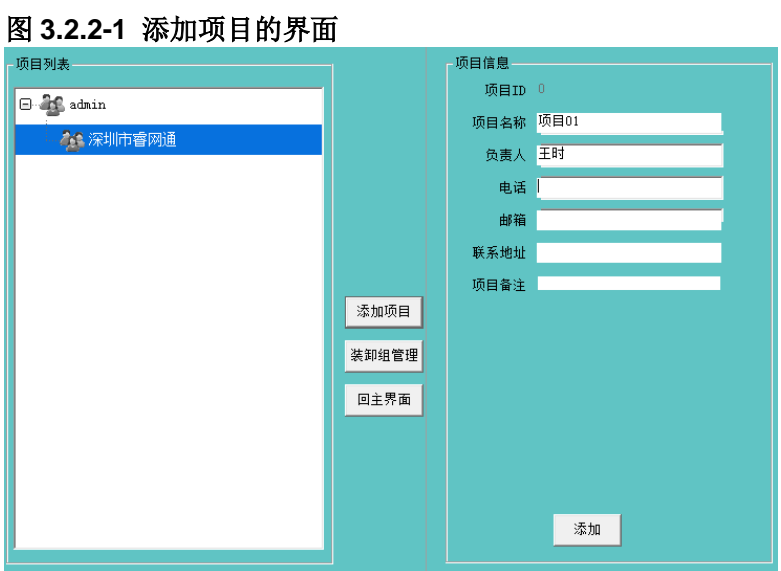

# <span id="page-16-1"></span>3.2.3 添加工地

选中某项目,点击添加工地按钮,填入要添加工地的信息和工程运输计价的信息,再点 击添加按钮,完成对工地的添加,如图 3.2.3-1 所示:

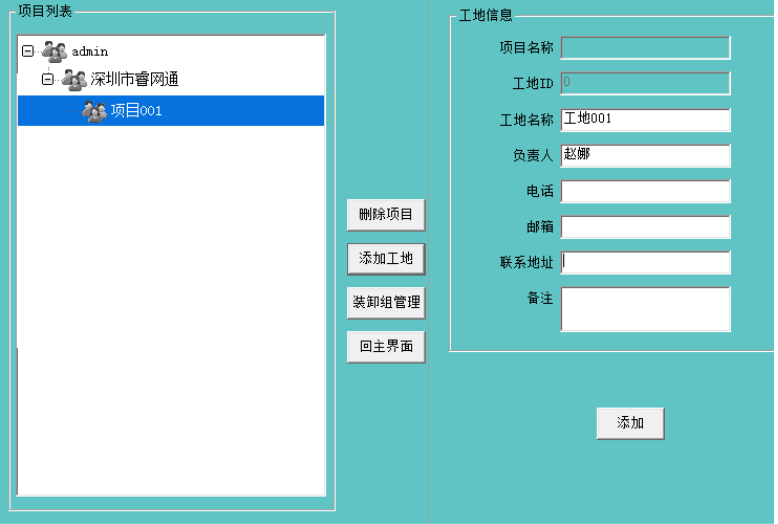

图 **3.2.3-1** 添加工地的界面

# <span id="page-16-2"></span>3.2.4 添加装卸区

选中某工地,点击添加装卸区按钮,填入要添加装卸区名称、负责人等信息,再点击添 加按钮,完成对装卸区的添加,如图 3.2.4-1 所示:

### 图 **3.2.4-1** 添加装卸区的界面

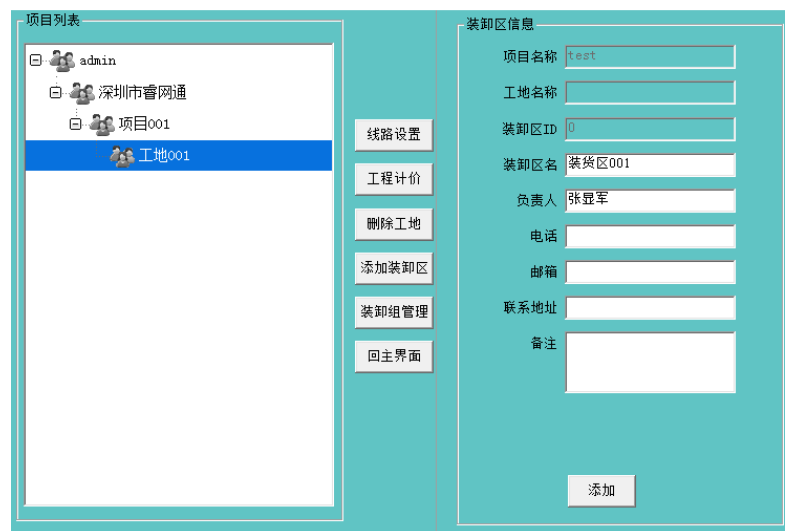

### <span id="page-17-0"></span>3.2.5 线路设置

在项目列表中,选中 "工地 001",点击线路设置按钮,在右侧地点信息栏中选中要设置 的装货点和卸货点,再点击下方的"修改"按钮,即可完成对该工地的路线设置,如图 3.2.5-1 所示:

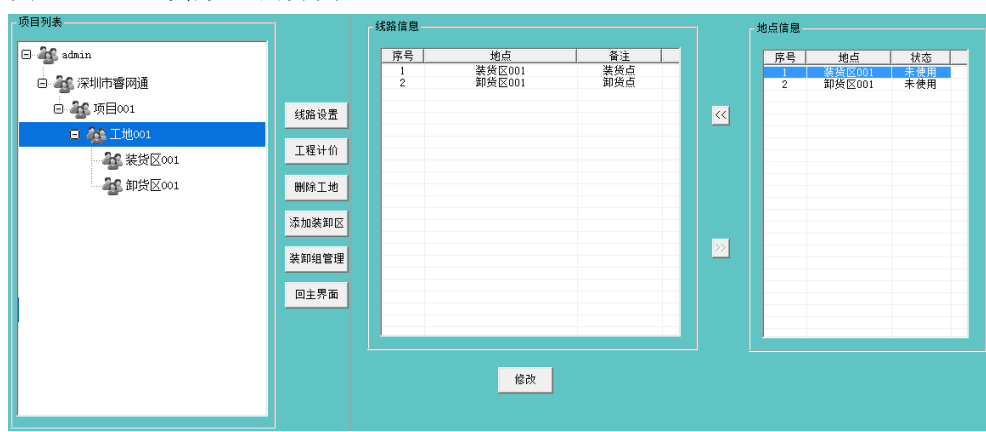

# 图 **3.2.5-1** 线路设置的界面

# <span id="page-17-1"></span>3.2.6 工程计价

在项目列表中,选中"工地 001",点击工程计价按钮,工程计价分为工程运输计价和 工程装卸计价,其中工程运输计价又分为工地计价和路径计价两种。

工地计价

选中"工地 001",点击工程计价按钮,计价类型选择"工地计价",输入一型车、二型车、 三型车、四型车和五型车的运费,再输入运输最小时间间隔和最大时间间隔,点击修改 按钮,完成工地计价设置。如图 3.2.6-1 所示:

### 图 **3.2.6-1** 工地计价的界面

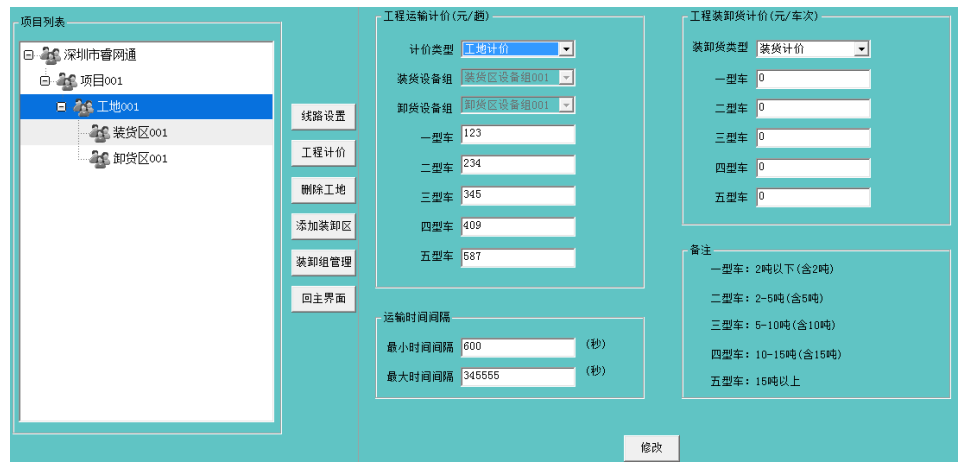

### 路径计价

选中"工地 001",点击工程计价按钮,计价类型选择路径计价,选择装货设备组和卸 货设备组,输入一型车、二型车、三型车、四型车和五型车的运费,点击修改按钮,完 成路径计价设置。如图 3.2.6-2 所示:

### 图 **3.2.6-2** 工地计价的界面

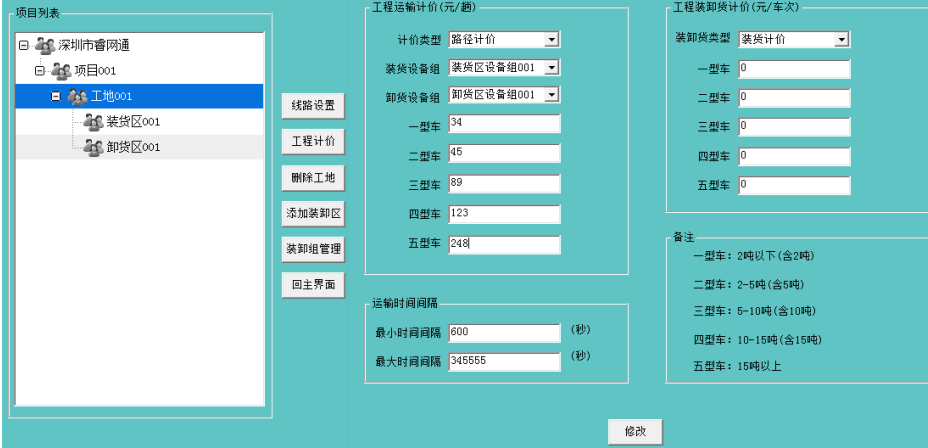

注意:只有当装货设备组或卸货设备组为两个以上(包含两个)时,路径计价才能设置。

装货计价

选中"工地 001",点击工程计价按钮,在装卸货类型选择装货计价,输入一型车、二 型车、三型车、四型车和五型车的运费,点击修改按钮,完成装货计价设置。如图 3.2.6-3 所示:

### 图 **3.2.6-3** 装货计价的界面

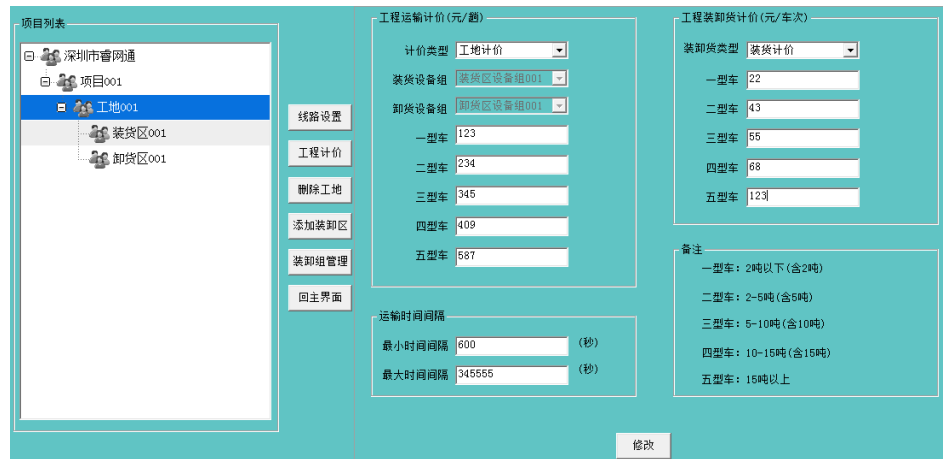

### 卸货计价

选中"工地 001",点击工程计价按钮,在装卸货类型选择卸货计价,输入一型车、二 型车、三型车、四型车和五型车的运费,点击修改按钮,完成装货计价设置。如图 3.2.6-4 所示:

### 图 **3.2.6-4** 卸货计价的界面

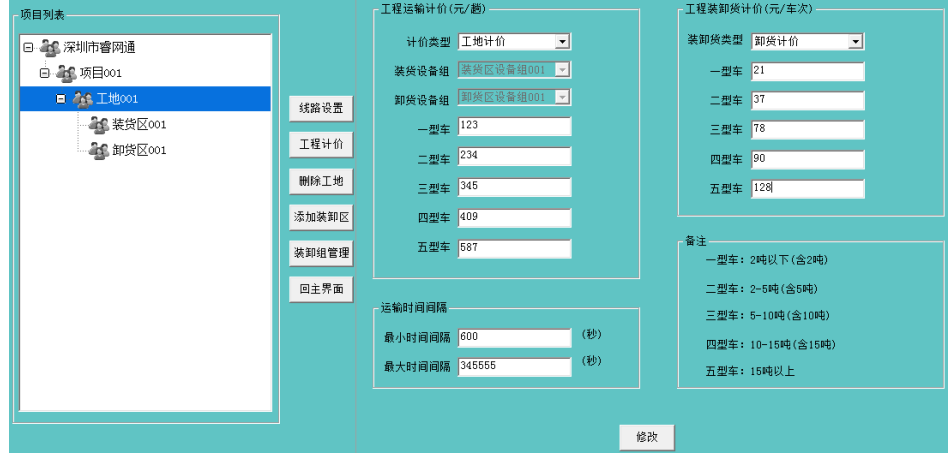

# <span id="page-19-0"></span>3.2.7 装卸组管理

装卸组管理即可查询到整个项目每个层级所分配的设备组和设备列表。如图 3.2.7-1 所 示:

### 图 **3.2.7-1** 装卸组管理的界面

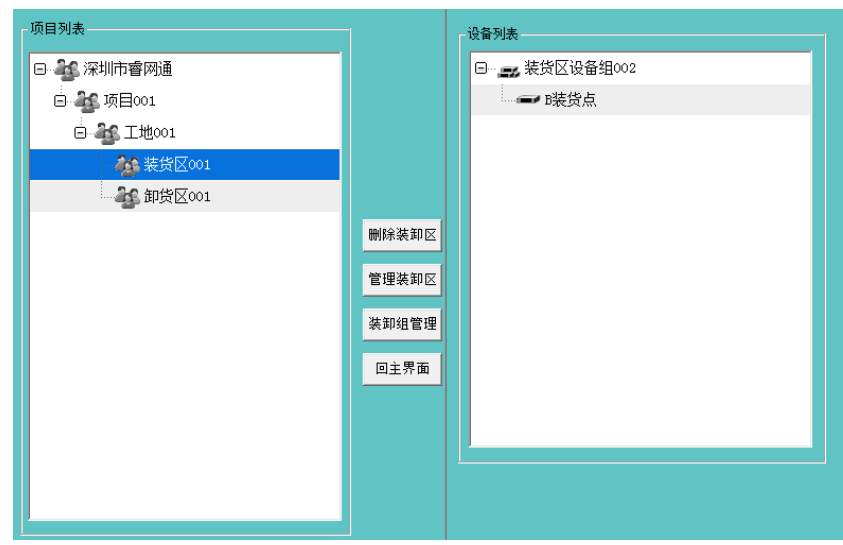

# <span id="page-20-0"></span>3.2.8 管理装卸区

选中项目列表中的装货区或卸货区,点击"管理装卸区"按钮,自动弹出装卸区的设备 组及设备列表,如图 3.2.8-1 所示:

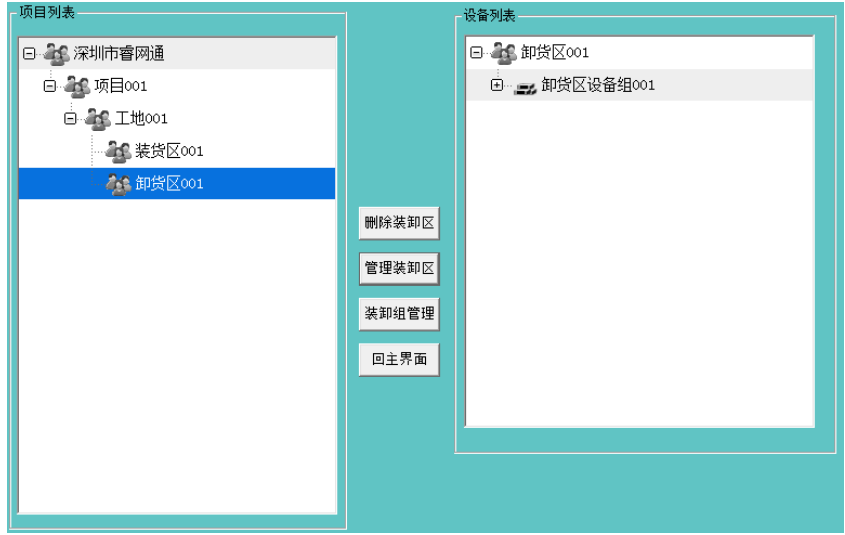

### 图 **3.2.8-1** 装卸组管理的界面

# <span id="page-20-1"></span>3.2.9 删除装卸区

选中某装卸区,点击"删除装卸区"按钮,如何自动弹出"非空用户组不能删除"的对话框, 删除失败时,代表该装卸区下面有装卸设备组及设备,必须先删除装卸区下面的设备及 设备,才能成功删除该装卸区。如图 3.2.9-1 所示:

### 图 **3.2.9-1** 非空用户组不能删除的对话框界面

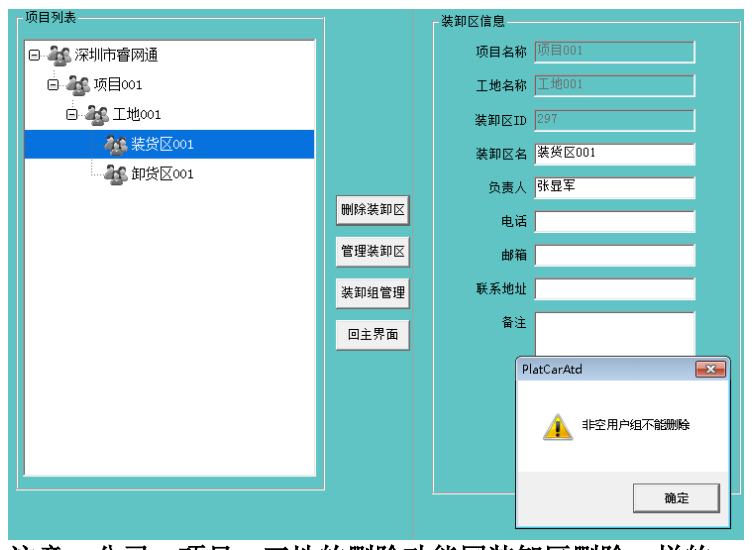

注意:公司、项目、工地的删除功能同装卸区删除一样的。

# <span id="page-21-0"></span>3.3 人员管理

首次登录车辆计数管理系统软件,通过用户名: admin, 密码: admin (系统默认的用 户名), 所以用户列表查询时, 能查询到 admin 用户, 该用户拥有所有权限, 所以功能 按钮对 admin 用户开放。

### 注意:**admin** 登录成功后,强烈建议马上修改 **admin** 的默认密码。

## <span id="page-21-1"></span>3.3.1 添加用户

选中某个层级,如公司层级,选中"深圳市睿网通"公司,点击"添加用户"按钮,输入用 户名、手机、邮箱等信息,点击"添加"按钮,完成对公司层级的人员。如需添加其它层 级如项目、工地、装卸区等,只需要选中该层级,点击"添加用户"按钮即可完成对该 层级人员的添加。每个层级的人员只可以看到该层级及以下层级的所有设备及人员信 息。如图 3.3.2-1 所示。

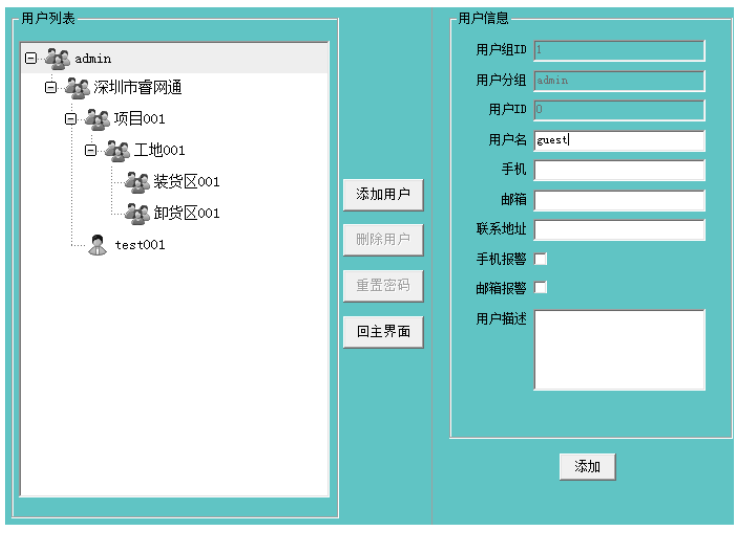

图 **3.3.2-1** 添加人员的界面

# <span id="page-22-0"></span>3.3.2 删除用户

在用户列表中,选中"test001",点击"删除用户"按钮,即可对"test001"成功删除, 如图 3.3.2-1 所示。

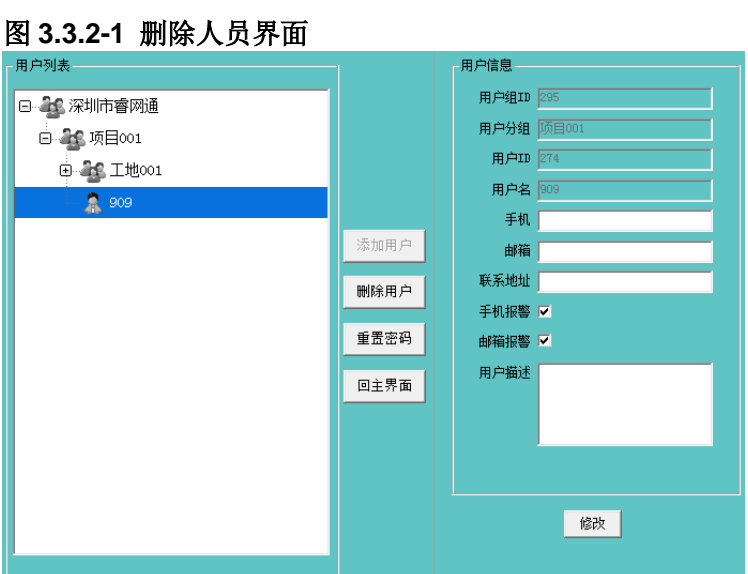

## <span id="page-22-1"></span>3.3.3 重置密码

在用户列表中,选中"909"用户,点击重置密码按钮,输入新的密码,即可重置该用 户的登录密码,重置该用户的密码的权限必须是该用户的上级用户。如图 3.3.3-1 所示。

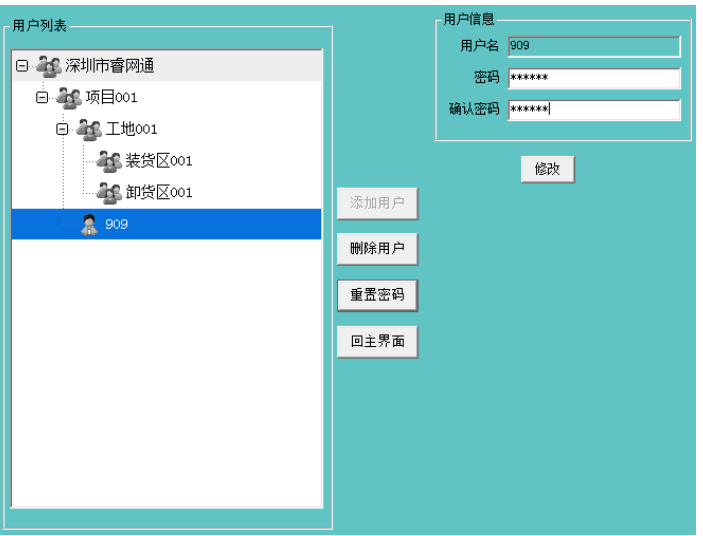

图 **3.3.3-1** 修改人员界面

# <span id="page-22-2"></span>3.3.4 用户权限

通过各层级用户可以关联各组织层级资源,各层级用户只能访问控制自己层级及下层级 的资源。如下图 3.3.4-1 所示:

### 图 **3.3.4-1** 各层级用户组织结构图的界面

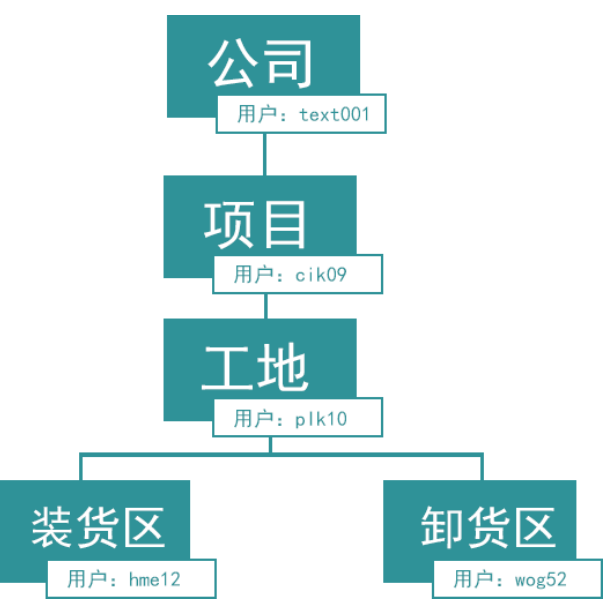

公司层级:用户 text001 登录可以访问控制管理公司、项目、工地、装卸货区资源。 项目层级:用户 cik09 登录可以访问控制管理项目、工地、装卸货区资源。 工地层级:用户 plk10 登录可以访问控制工地、装卸货区资源。 装货区: 用户 hme12 登录可以访问控制管理装货区资源。 卸货区: 用户 wog52 登录可以访问控制管理卸货区资源。

# <span id="page-23-0"></span>3.4 设备管理

负责查询、添加、删除、修改装卸区下面的装卸设备组、装卸点等。

### <span id="page-23-1"></span>3.4.1 添加装卸组

选择装卸区层级,点击"添加装卸组"按钮,输入装卸组名称,点击"添加"按钮完成添加 装卸设备组,如图 3.4.1-1 所示:

图 **3.4.1-1** 添加装卸组的界面

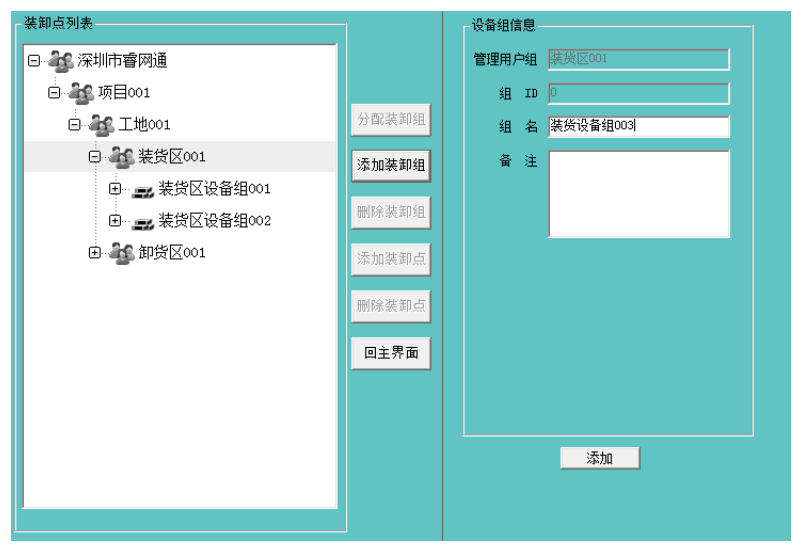

# <span id="page-24-0"></span>3.4.2 添加装卸点

选择"装卸设备组 003",点击"添加装卸点"按钮,输入装卸点设备名称,点击"添加"按 钮完成添加装卸点,如图 3.4.2-1 所示:

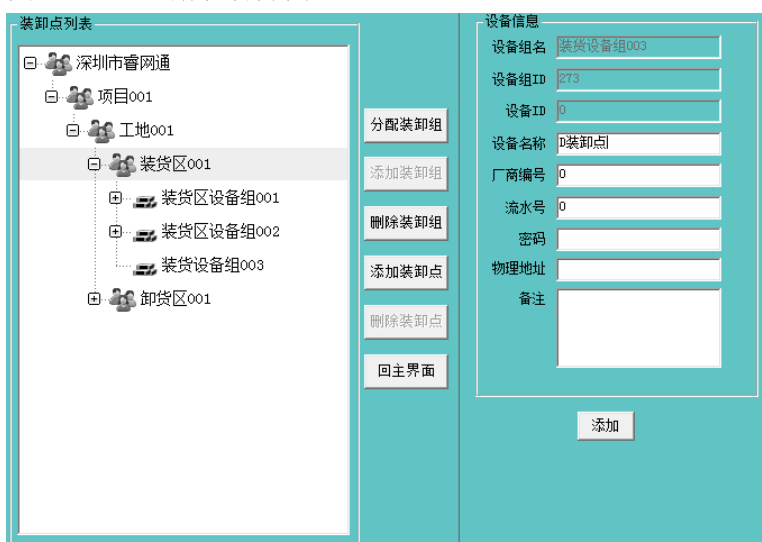

# <span id="page-24-1"></span>3.4.3 分配装卸组

选中装卸区设备组,点击"分配装卸组"按钮,在系统用户组列表中选择要分配的用户 组,点击 S 按钮,完成对该装卸设备组的用户分配,如图 3.4.3-1 所示。

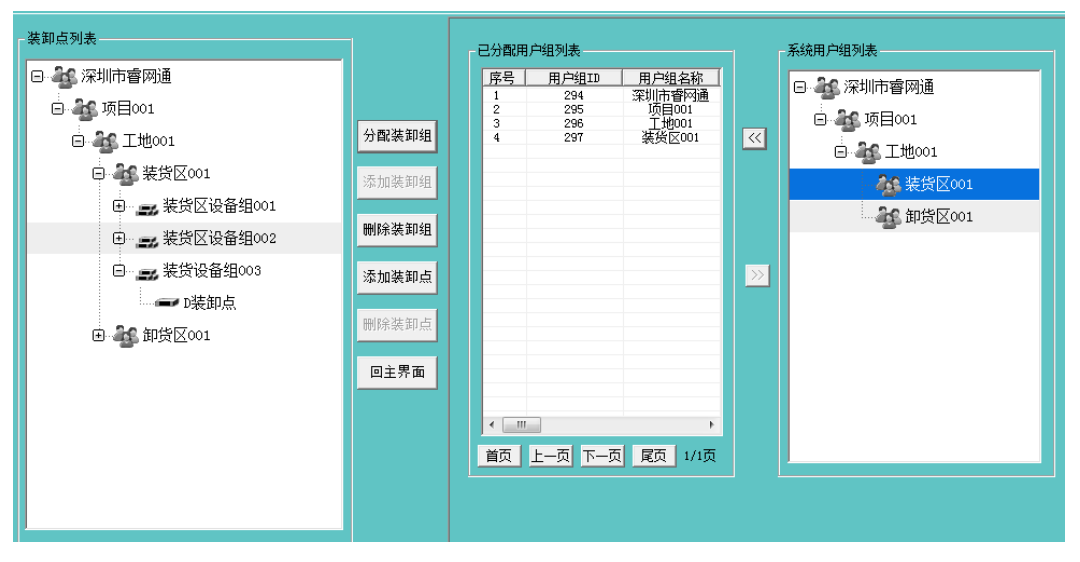

图 **3.4.3-1** 分配装卸组的界面

图 **3.4.2-1** 注册设备界面

# <span id="page-24-2"></span>3.4.4 删除装卸组

选中某装卸组,点击"删除装卸组"按钮,如何自动弹出"设备组非空"的对话框,删 除失败时,代表该装卸组下面有装卸点设备,必须先删除装卸组下面的设备,才能成功 删除该装卸组。如图 3.4.4-1 所示:

### 图 **3.4.4-1** 删除装卸组界面

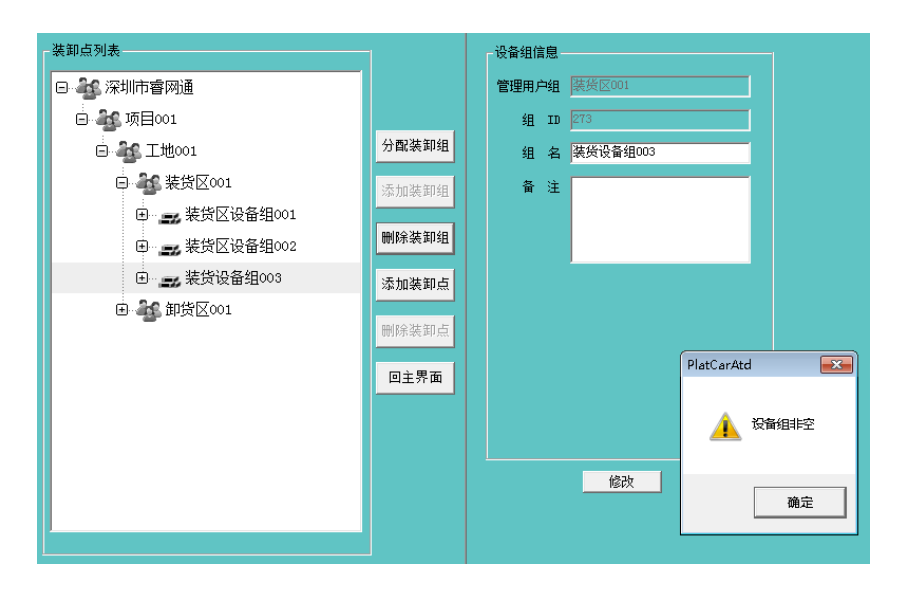

# <span id="page-25-0"></span>3.4.5 删除装卸点

选中某装卸点,点击"删除装卸点"按钮,即可完成该装卸点删除。如图 3.4.5-1 所示:

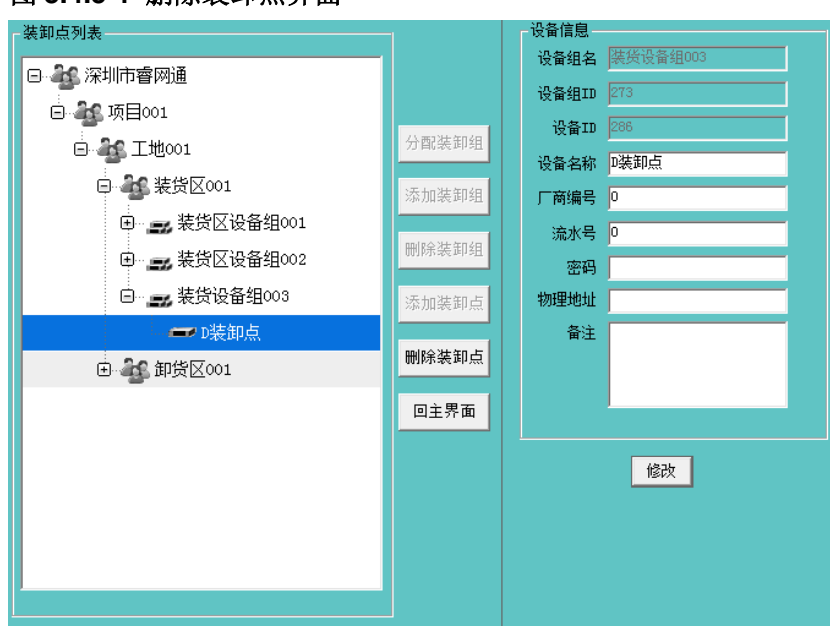

### 图 **3.4.5-1** 删除装卸点界面

# <span id="page-25-1"></span>3.5 车辆管理

负责查询、添加、删除、修改车队、车辆,对车辆分配 IC 卡等。

# <span id="page-25-2"></span>3.5.1 添加车队

选中某公司名称和项目名称,点击"添加车队"按钮,输入车队名称、负责人等,点击 "添加"按钮,完成对新车队的添加。如图 3.5.1-1 所示:

### 图 **3.5.1-1** 添加车队界面

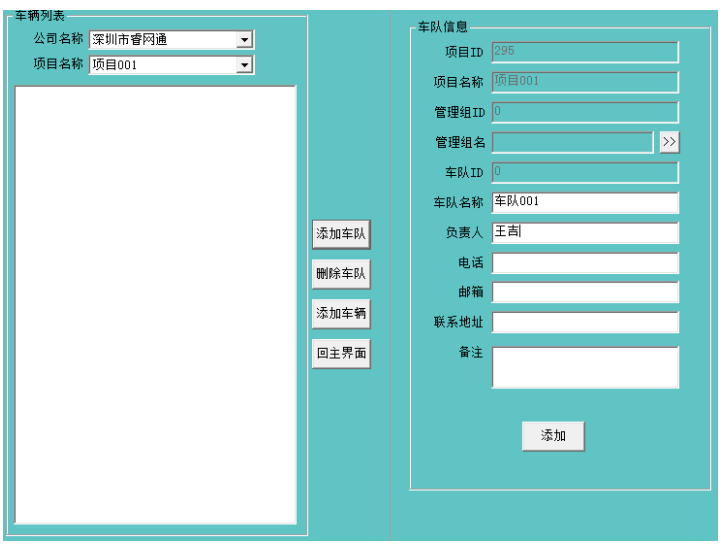

# <span id="page-26-0"></span>3.5.2 添加车辆

选中某车队,点击"添加车辆"按钮,在车辆信息处填写车辆牌号、车辆名称、车型、 负责人等信息,再点击"添加"按钮,完成对新车辆的添加,如图 3.5.2-1 所示:

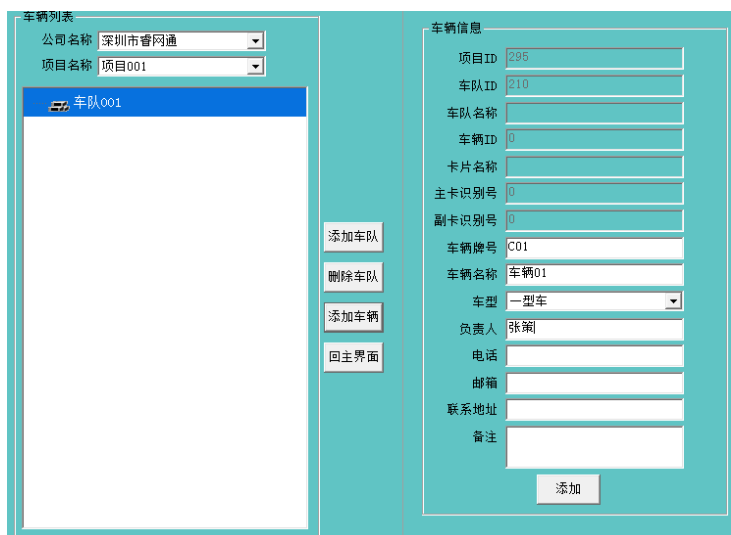

### 图 **3.5.2-1** 添加车辆界面

# <span id="page-26-1"></span>3.5.3 IC 卡分配

选中某车辆,点击"IC卡分配"按钮,弹出右侧栏的卡信息和卡列表,在卡列表中双击选 中某一个 IC 卡,该 IC 卡信息出现在卡信息中,再点击"选中"按钮,即可完成 IC 卡分配 给该车辆。如需撤销 IC 卡分配给该车辆,只需点击"撤消卡"按钮,即可撤消分配给该车 辆的 IC 卡。如图 3.5.3-1 所示:

### 图 **3.5.3-1 IC** 卡分配界面

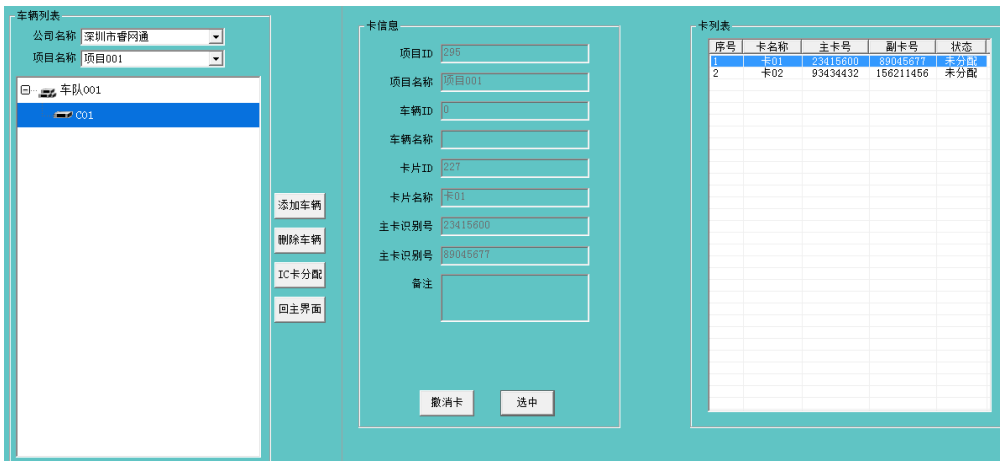

# <span id="page-27-0"></span>3.5.4 删除车辆

选中车辆列表中车辆,点击"删除车辆"按钮,完成对该车辆的删除,如图 3.5.4-1 所 示:

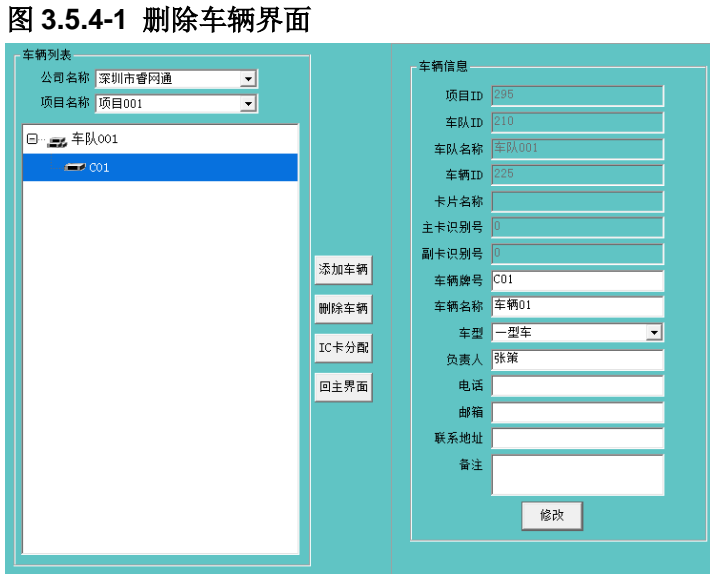

# <span id="page-27-1"></span>3.5.5 删除车队

选中车辆列表选中车队,点击"删除车队"按钮,完成对该车队的删除,如图 3.5.5-1 所示:

### 图 **3.5.5-1** 删除车队界面

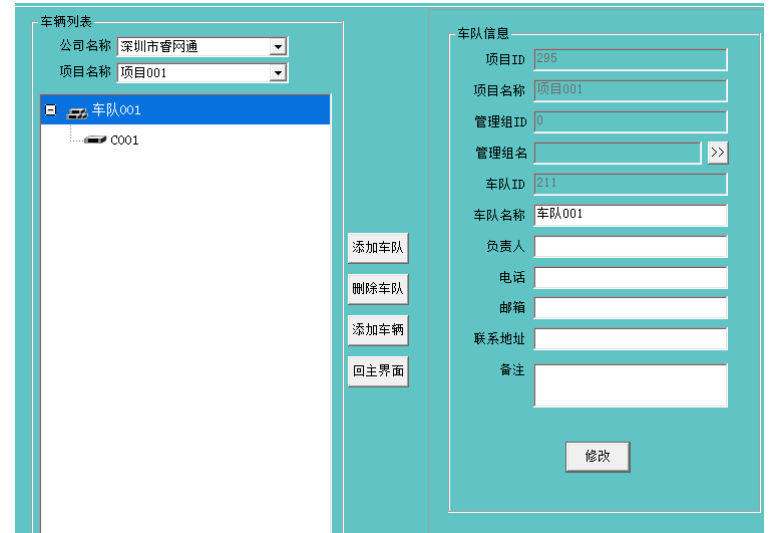

# <span id="page-28-0"></span>3.6 IC 卡管理

负责 IC 卡管理负责查询、添加、注销、修改 IC 卡等。

# <span id="page-28-1"></span>3.6.1 添加卡片

在添加卡片之前,需要桌面发卡器与电脑连接,通过发卡器读取电子标签识别号。

选中某公司名称和项目名称,点击"添加卡片"按钮,输入卡片名称,点击主卡识别号 "读卡"按钮及副卡识别号"读卡"按钮,再点击"添加"按钮,完成对新主卡和新副卡的添加。 如图 3.6.1-1 所示。

卡片添加既可以只添加一个主卡识别号,也可以只添加一个副卡识别,还可以同时添加 主卡识别号和副卡识别号,这里添加卡根据实际安装需求(安装位置不同)。如两台设 备都是立杆安装,只需要添加一种主卡或一种副卡。两台设备一个是立杆安装,另一个 是挖掘机上安装,就需要同时添加一种主卡、一种副卡。

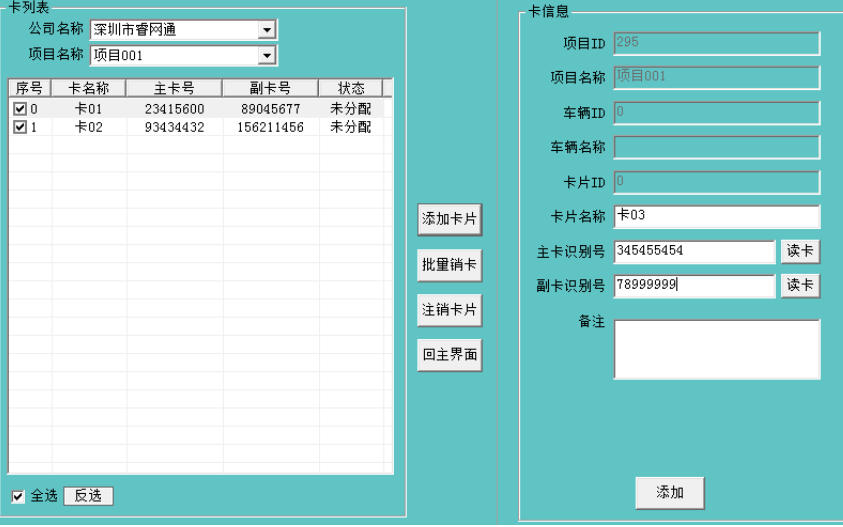

图 **3.6.1-1** 添加卡片界面

# <span id="page-29-0"></span>3.6.2 批量销卡

当多张卡丢失了,这时需要对多张卡片进行批量注销,在卡列表中选中要注销的多张卡 片,点击批量销卡按钮,完成对多张卡片的注销,如图 3.6.2-1 所示:

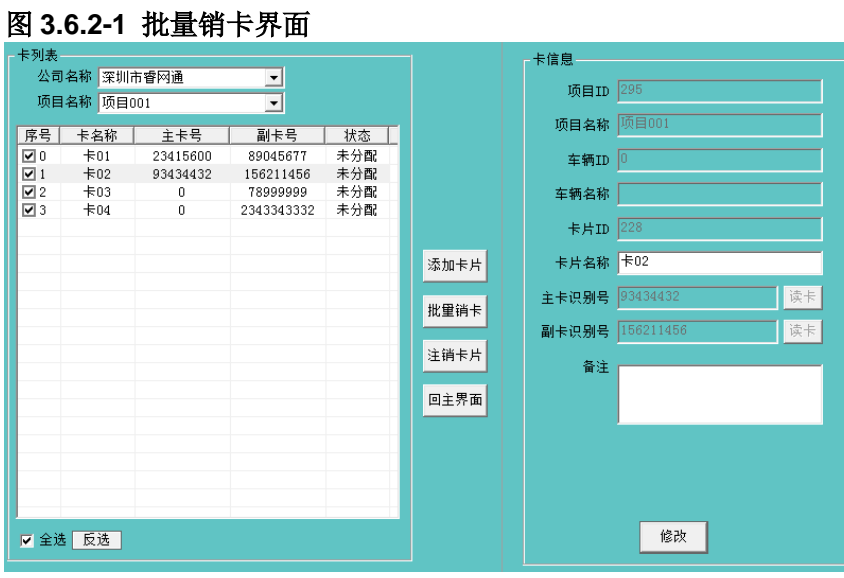

# <span id="page-29-1"></span>3.6.3 注销卡片

当卡丢失了,这时需要对该张卡片进行注销,在卡列表中选中要注销的卡片,点击注销 卡片按钮,完成对该张卡片的注销,如图 3.6.3-1 所示:

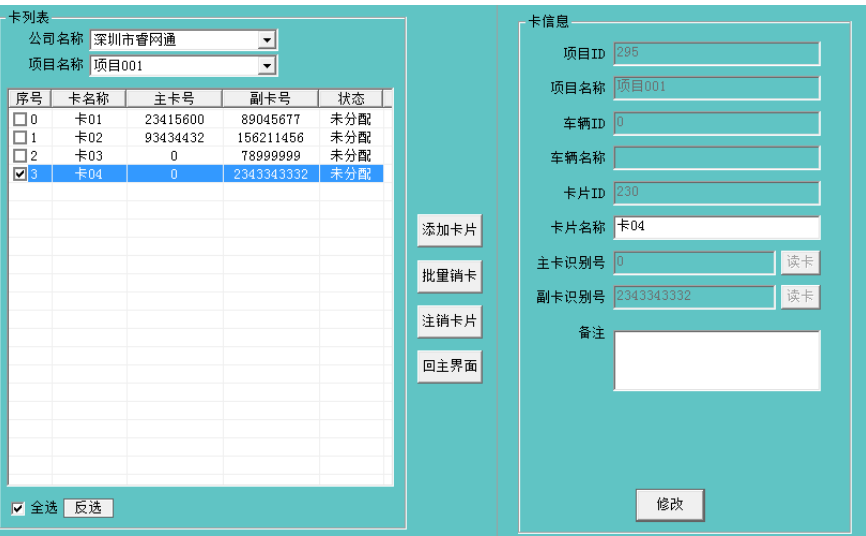

图 **3.6.3-1** 注销卡片界面

# <span id="page-29-2"></span>3.7 运输记录

负责查询所有时间段的所有车队的车辆在各自对应的项目的工地的装卸区的装卸点的 刷卡日期、抓拍图片及车辆运费的结算单号。

# <span id="page-30-0"></span>3.7.1 行车日志查询

点击选择完查询条件,点击"查询"按钮,在行车日志列表中显示车辆号、刷卡卡号、 日期、时间、装卸点、结算状态及趟数,同时右边栏可以预览刷卡车辆的抓拍图片,如 图 3.7.1-1 所示:

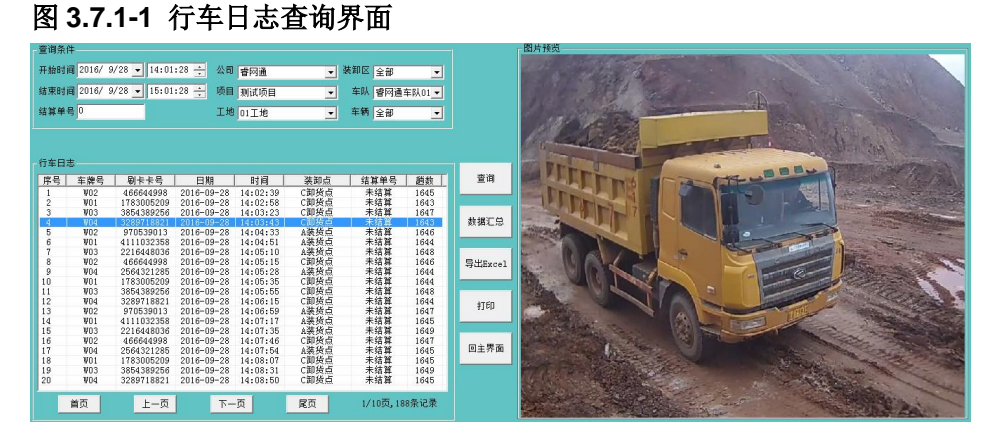

# <span id="page-30-1"></span>3.7.2 数据汇总

点击选择完查询条件,点击"数据汇总"按钮,在汇总记录列表中,可以查询到某时间 段内,某车队下面的每辆车辆在每个装卸点的刷卡次数,如图 3.7.2-1 所示:

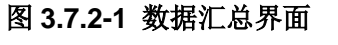

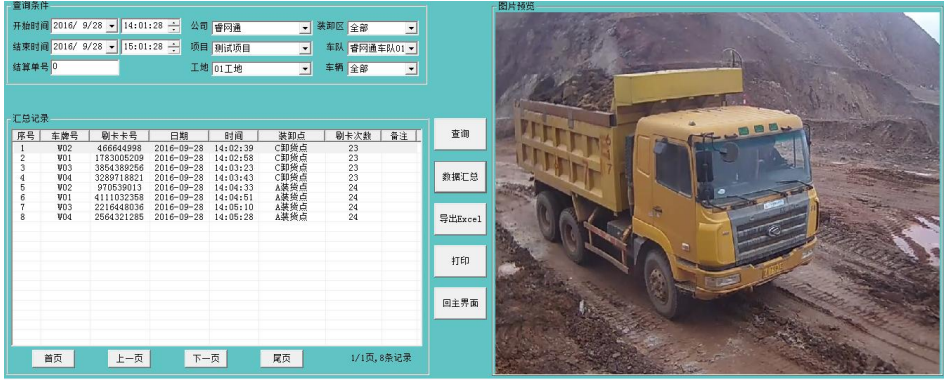

# <span id="page-30-2"></span>3.7.3 导出 Excel

车辆的结算单号有三种状态:未结算、已结算(显示结算单号)。

运输记录中可以导出 Excel 运输记录、Excel 运输记录汇总。

点击运输记录中的查询按钮,再点击"导出 Excel"按钮,车辆的运输记录全部导出到本 地,导出 Excel 文件夹位于该系统的安装位置,查询的行车记录日志和汇总记录都可以 通过点击"打印"按钮,直接打印出来,必须事前本电脑与打印机连接上。如图 3.7.3-3 所示。

### 图 **3.7.3-3** 导出 **Excel** 界面

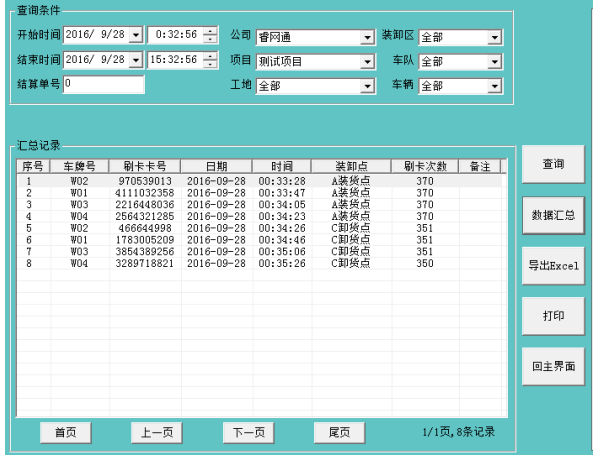

# <span id="page-31-0"></span>3.8 装卸记录

负责查询所有时间段的所有车队的车辆在各自对应的项目的工地的装卸区下的每个装 卸点的装卸记录等。

# <span id="page-31-1"></span>3.8.1 装卸日志查询

点击选择完查询条件,点击"查询"按钮,在装卸日志列表中显示车辆号、刷卡卡号、 日期、时间、装卸点、结算状态及趟数,同时右边栏可以预览刷卡车辆的抓拍图片,如 图 3.8.1-1 所示:

### 图 **3.8.1-1** 装卸日志查询界面

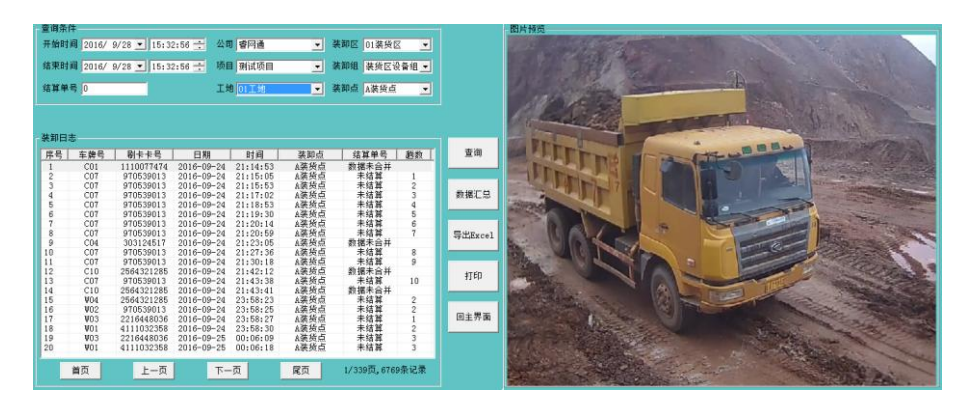

# <span id="page-31-2"></span>3.8.2 数据汇总

点击选择完查询条件,点击"数据汇总"按钮,在汇总记录列表中,可以查询到某时间 段内,某车队下面的每辆车辆在每个装卸点的刷卡次数,如图 3.8.2-1 所示:

### 图 **3.8.2-1** 数据汇总界面

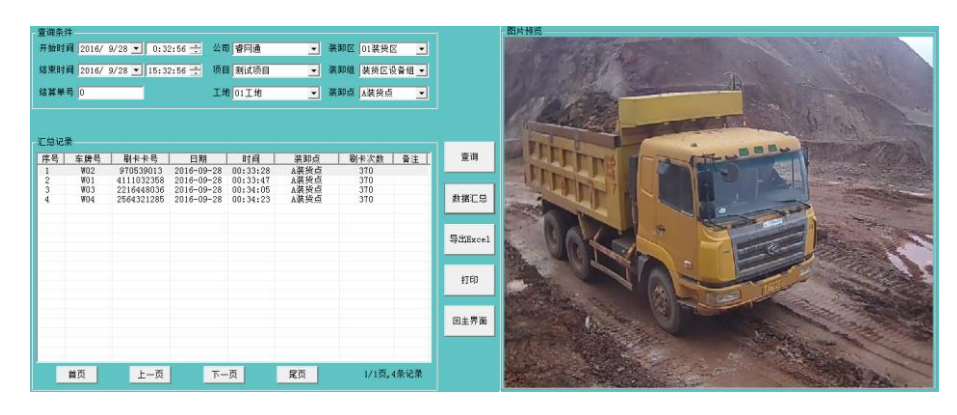

# <span id="page-32-0"></span>3.8.3 导出 Excel

装卸记录中可以导出 Excel 装卸记录、Excel 装卸记录汇总。

点击装卸记录中的查询按钮,再点击"导出 Excel"按钮,车辆的装卸记录全部导出到本 地,导出 Excel 文件夹位于该系统的安装位置,查询的装卸记录日志和汇总记录都可以 通过点击"打印"按钮,直接打印出来,必须事前本电脑与打印机连接上。如图 3.8.3-3 所示。

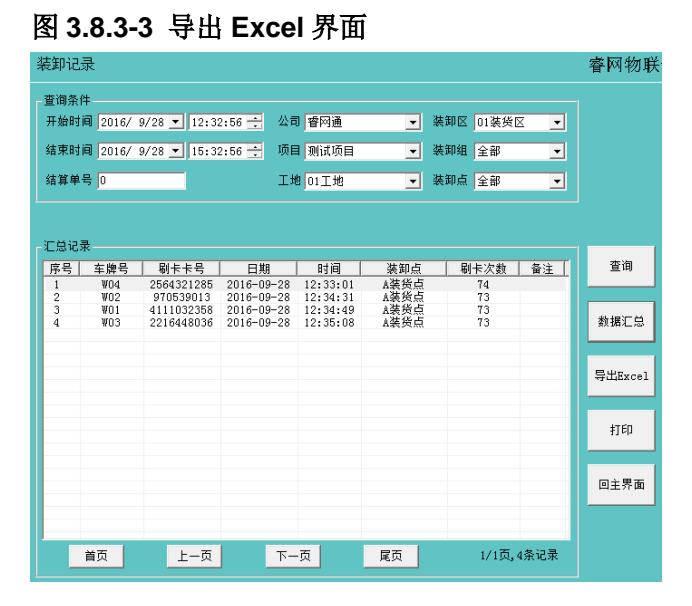

# <span id="page-32-1"></span>3.9 路线核查

负责查询、核对所有车辆的有效车次和异常车次的行车刷卡记录和抓拍图片,以便和车 辆负责司机进行核对确认。

路线核查的行车路线状态有三种:地点不足、时间过短、时间过长。选中某一条车辆的 异常车次,在右侧行车详细信息栏的下方点击"异常忽略"按钮,该次的异常车次被忽略, 在结算时,当成正常车次结算,帮是否忽略该车次请核查清楚。被忽略的异常车次的异 常忽略栏状态显示为"是",同时行车详细信息下方异常忽略按钮变成取消忽略,如果点 击"取消忽略"按钮,该车次又变回异常车次,结算时该车次不计在内。

点击"路线核查"按钮,进入路线核查界面,如图 3.9-1 所示:

### 图 **3.9-1** 路线核查界面

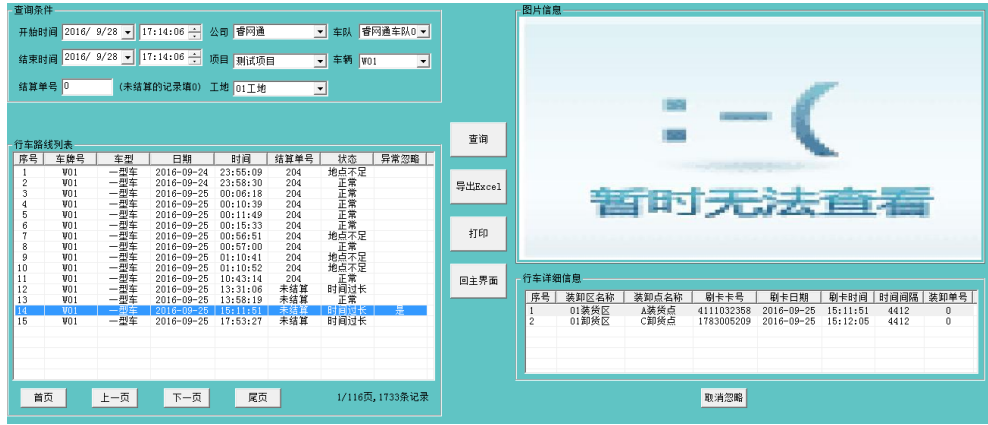

# <span id="page-33-0"></span>3.10 运输结算

负责统计结算所有时间段所有车队的车辆在各个装卸点的有效车次和异常车次,还可以 对异常车次进行修正,根据不同的结算类型结算出每个车辆及车队的总运费。

运输结算类型包括工地计价和路径计价,工地计价和路径计价的单价在工程计价里面设 置。

# <span id="page-33-1"></span>3.10.1 车辆计数统计

选择统计条件和计价类型,点击统计按钮,车辆的有效车次与异常车次数量都显示在车 辆统计信息表中,如图 3.10.1-1 所示:

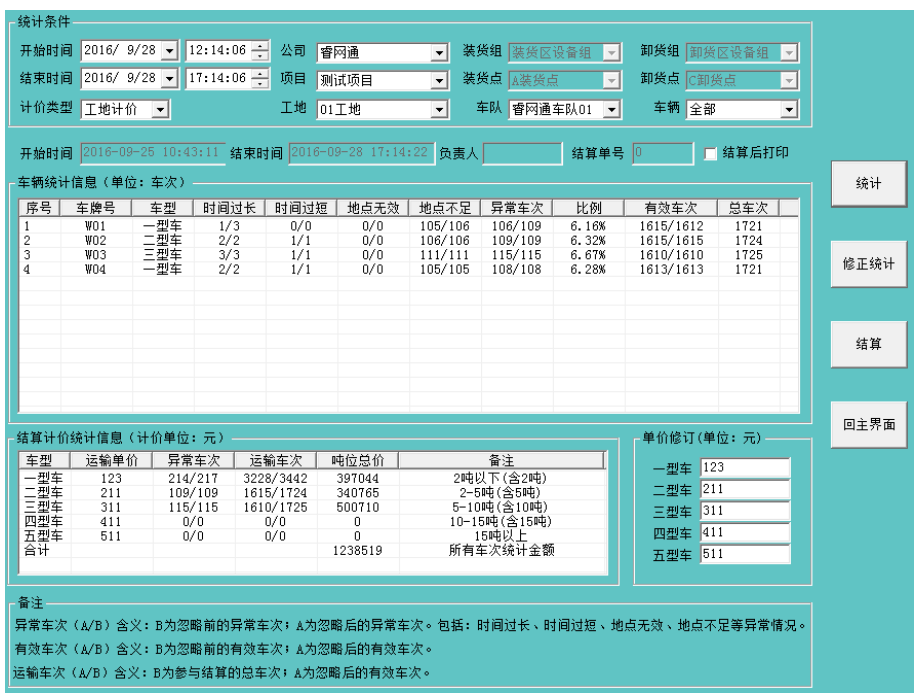

### 图 **3.10.1-1** 车辆计数统计界面

车辆统计信息和结算计价统计信息表的信息栏含义如下:

异常车次(A/B)

A 为忽略后的异常车次,B 为忽略前的异常车次,B-A 等于已经忽略的异常车次。

异常车次=时间过长+时间过短+地点无效+地点不足。

总车次=有效车次+异常车次。

### 有效车次(A/B)

A 为忽略后的有效车次, B 为忽略前的有效车次。

### 运输车次(A/B)

A 为忽略后的有效车次,B 为参与结算的总车次。

### <span id="page-34-0"></span>3.10.2 车辆计数修正统计

如果修订了运输单价,必须点击修正统计按钮,结算统计信息栏的合计吨位总价数据也 会被修正,这些结算计价合计才是准确的,如图 3.10.2-1 所示:

### 图 **3.10.2-1** 车辆计数修正统计界面

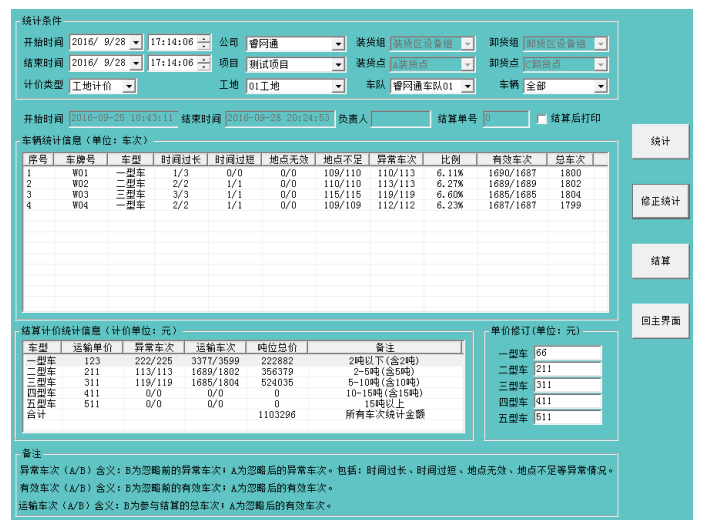

### <span id="page-34-1"></span>3.10.3 车辆运费结算

统计完车辆车人信息和车辆运输计价信息后,确认无误后,勾选"结算后打印",点击结 算按钮,结算单号显示在栏中,结算完成。

车辆运费结算包括工地计价结算和路径计价结算两种。

### 工地计价结算

选择统计条件,在计价类型中选择"工地计价",点击结算按钮,即可完成按工地计价结 算, 如图 3.10.3-1 所示:

### 图 **3.10.3-1** 工地计价结算界面

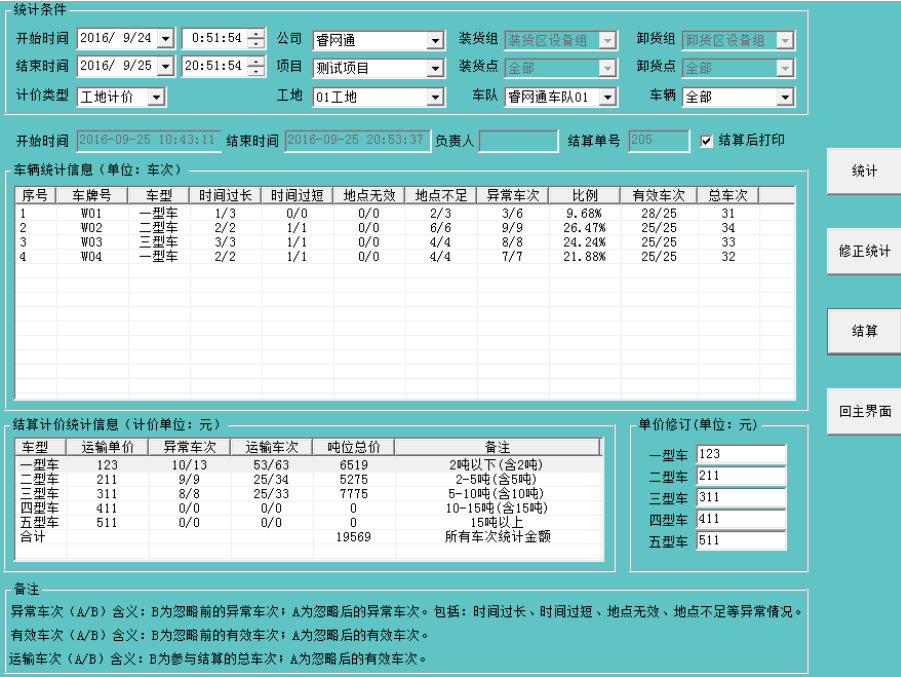

### 路径计价结算

选择统计条件,在计价类型中选择"路径计价",选择需要结算的装货点和卸货点,点击 结算按钮,即可完成按路径计价结算,如图 3.10.3-2 所示:

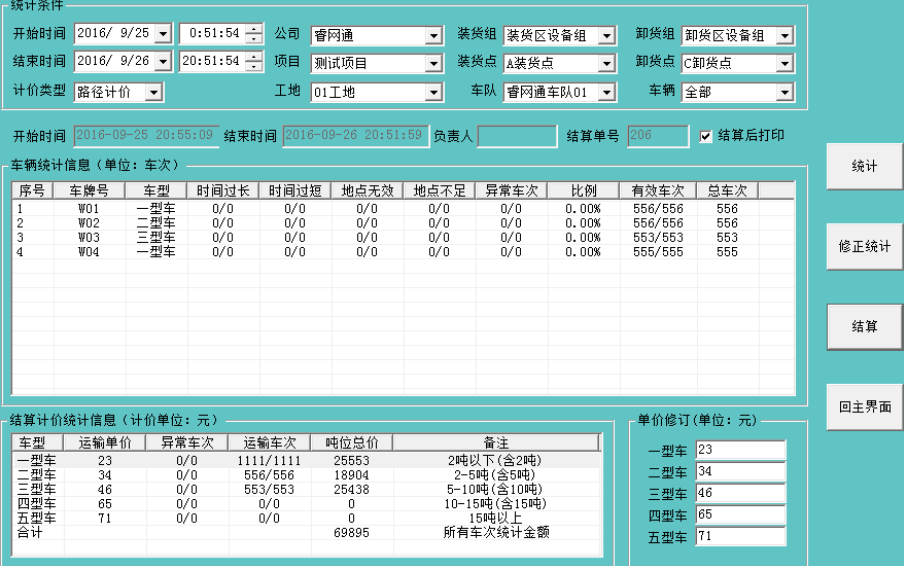

### 图 **3.10.3-2** 路径计价结算界面

# <span id="page-35-0"></span>3.11 运输结算查询

负责查询已经结算过的历史车辆运输结算详细信息。 选择查询条件,点击查询按钮,清单列表显示结算单号、计价类型、结算时间、工地名 称等信息,并提供打印和 Excel 导出功能。如图 3.11-1 所示:

### 图 **3.11-1** 运输结算查询界面

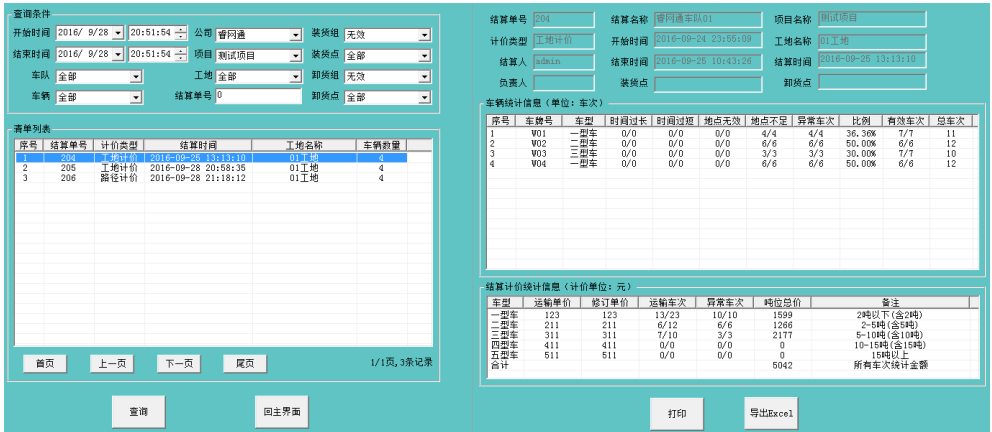

# 3.12 运输统计

负责对已经结算过的车辆运输的有效车次和异常车次统计,并以图表的形式呈现。 运输车辆车次统计的类型包括时度报表、日度报表、周度报表、月度报表、季度报表、 年度报表。如下图 3.12-1 日度统计报表。

图表的类型包括曲线图、柱状图。

### 图 3.12-1 日度统计报表(曲线图)界面

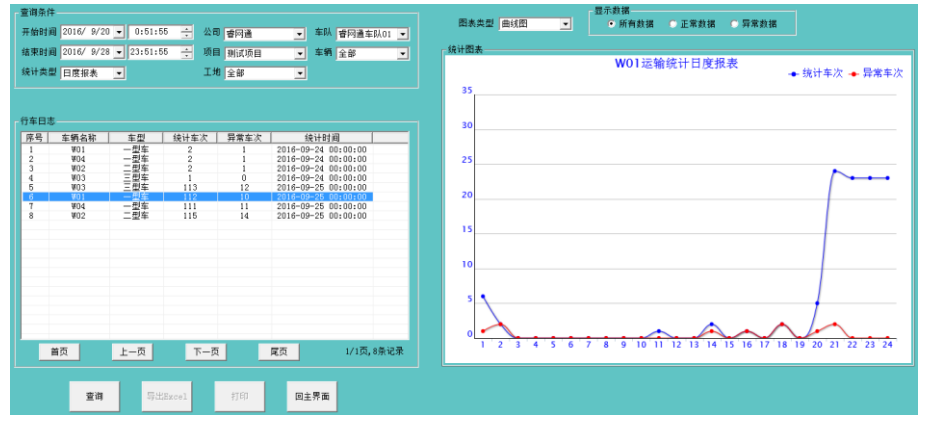

# <span id="page-36-0"></span>3.13 装卸结算

负责统计结算所有时间段所有车队的车辆在各个装卸点的有效车次和异常车次,还可以 对异常车次进行修正,根据不同的结算类型结算出每个车辆及车队的总运费。

装卸结算类型包括装货点计价和卸货点计价,装货点计价和卸货点计价的单价在工程计 价里面设置。

# <span id="page-36-1"></span>3.13.1 装卸点计数统计

选择装卸区、装卸点和时间,点击统计按钮,该装卸点的所有车型的有效车次与异常车 次数量都显示在统计信息表中,如图 3.13.1-1 所示:

### 图 **3.13.1-1** 车辆计数统计界面

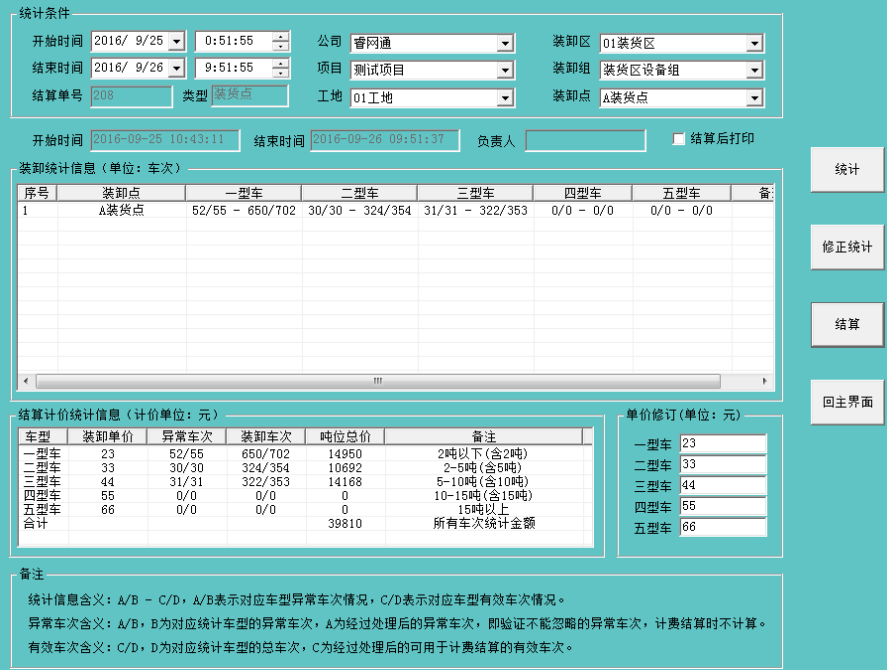

装卸统计信息和结算计价统计信息表的信息栏含义如下:

### 统计信息含义

A/B-C/D, A/B 表示对应车型异常车次情况, C/D 表示对应车型有效车次情况。

### 异常车次含义

A/B, B 为对应统计车型的异常车次, A 为经过处理后的异常车次, 即验证不能忽略的 异常车次,计费结算时不计算。

### 有效车次含义

C/D, D 为对应统计车型的总车次, C 为经过处理后的可用于计费结算的有效车次。 为忽略后的异常车次,B 为忽略前的异常车次,B-A 等于已经忽略的异常车次。

# <span id="page-37-0"></span>3.13.2 装卸点计数修正统计

如果修订了装卸单价,必须点击修正统计按钮,结算统计信息栏的合计吨位总价数据也 会被修正,这些结算计价合计才是准确的,如图 3.13.2-1 所示:

### 图 **3.13.2-1** 装卸计数修正统计界面

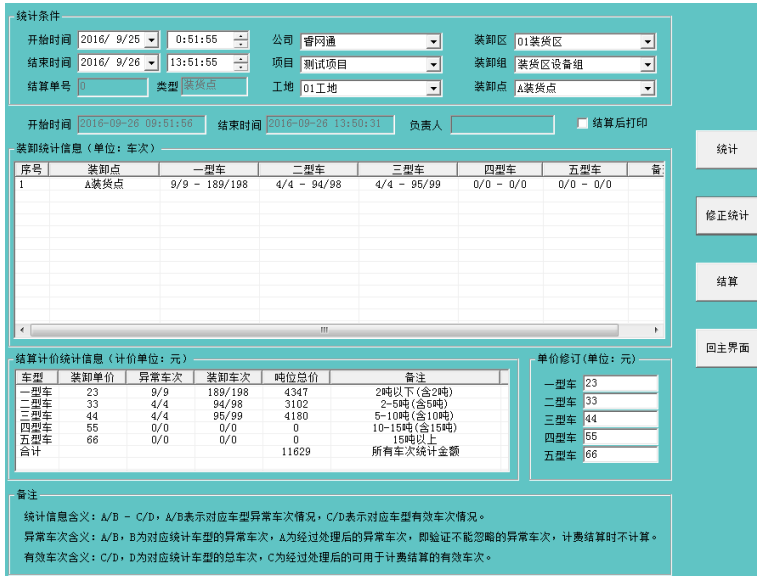

# <span id="page-38-0"></span>3.13.3 装卸点运费结算

统计完装卸点车辆车次信息和车辆装卸计价信息,确认无误后,勾选"结算后打印",点 击结算按钮,结算单号显示在栏中,结算完成。

装卸点运费结算包括装货点结算和卸货点结算两种。

### 装货点运费结算

选择统计条件,装卸区选择装货区,类型会自动变为"装货点",点击结算按钮,即可完 成按装货点运费结算,如图 3.13.3-1 所示:

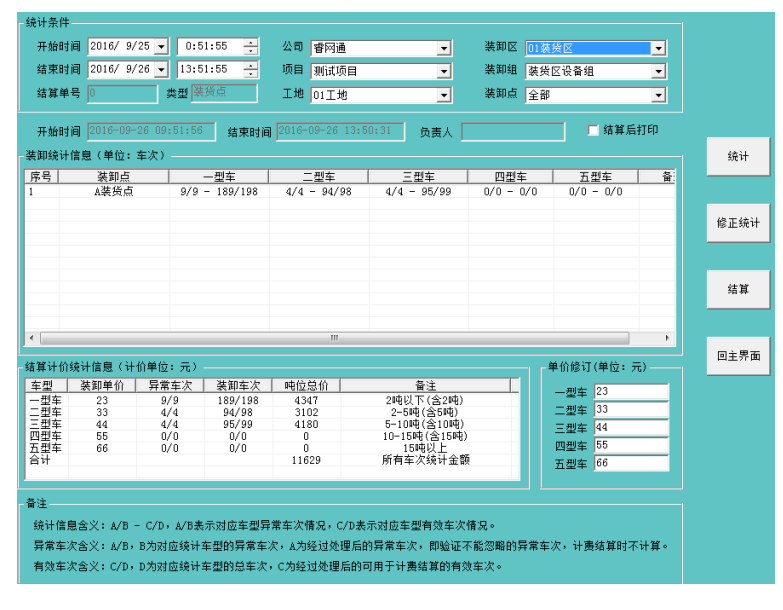

### 图 **3.13.3-1** 装货点运费结算界面

### 卸货点运费结算

选择统计条件,装卸区选择卸货区,类型会自动变为"卸货点",点击结算按钮,即可完 成按卸货点运费结算,如图 3.13.3-2 所示:

### 图 **3.13.3-2** 卸货点运费结算界面

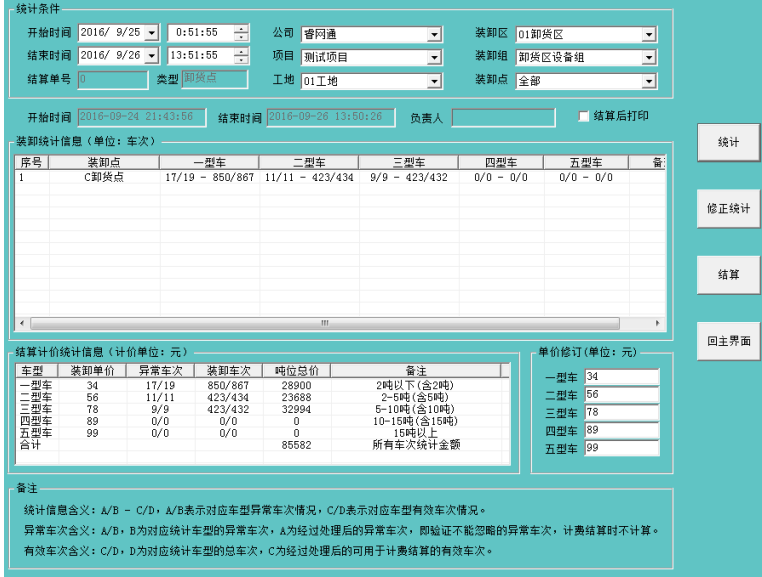

# <span id="page-39-0"></span>3.14 装卸结算查询

负责查询已经结算过的历史车辆装卸结算详细信息。

选择查询条件,点击查询按钮,清单列表显示结算单号、装卸类型、装卸点有效车次和 异常车次等信息,并提供打印和 Excel 导出功能。如图 3.14-1 所示:

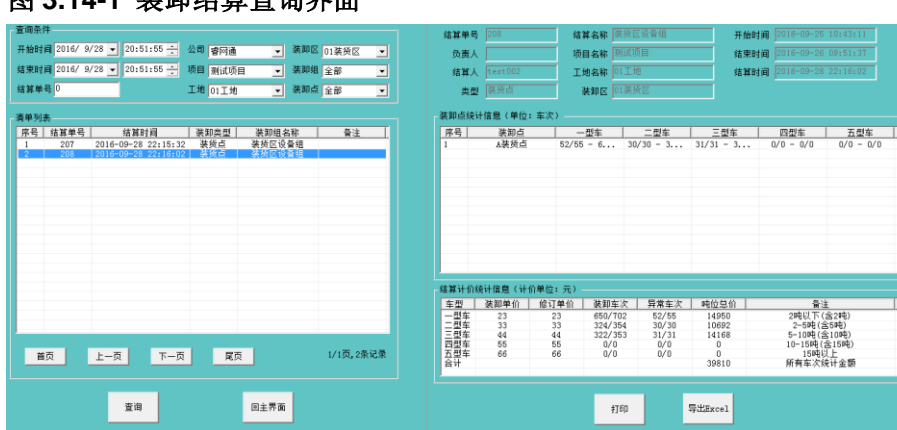

### 图 **3.14-1** 装卸结算查询界面

# <span id="page-39-1"></span>3.15 装卸统计

负责对已经结算过的不同车型车辆装卸的有效车次和异常车次统计,并以图表的形式呈 现。

装卸车辆车次统计的类型包括时度报表、日度报表、周度报表、月度报表、季度报表、 年度报表。如下图 3.12-1 日度统计报表。 图表的类型包括曲线图、柱状图。

图 3.12-1 日度统计报表(曲线图)界面

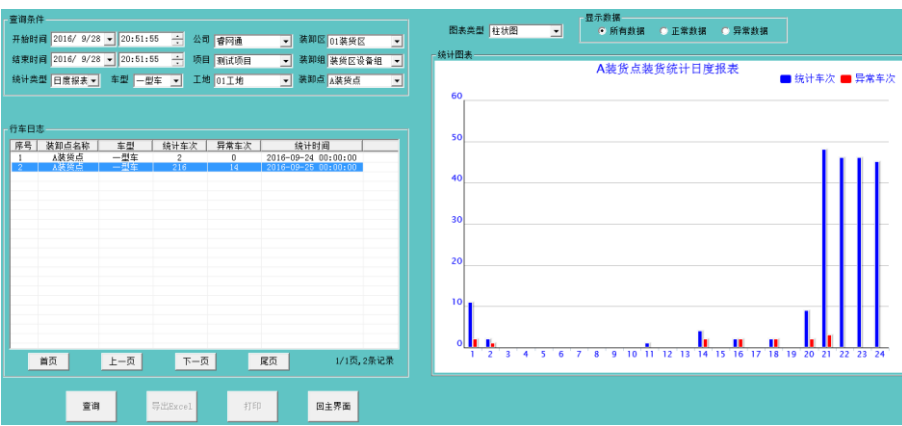

# <span id="page-40-0"></span>3.16 图片管理

负责查询车辆管理系统的所有车辆抓拍图片。 点击"图片管理"按钮,进入图片管理界面,如图 3.16-1 所示:

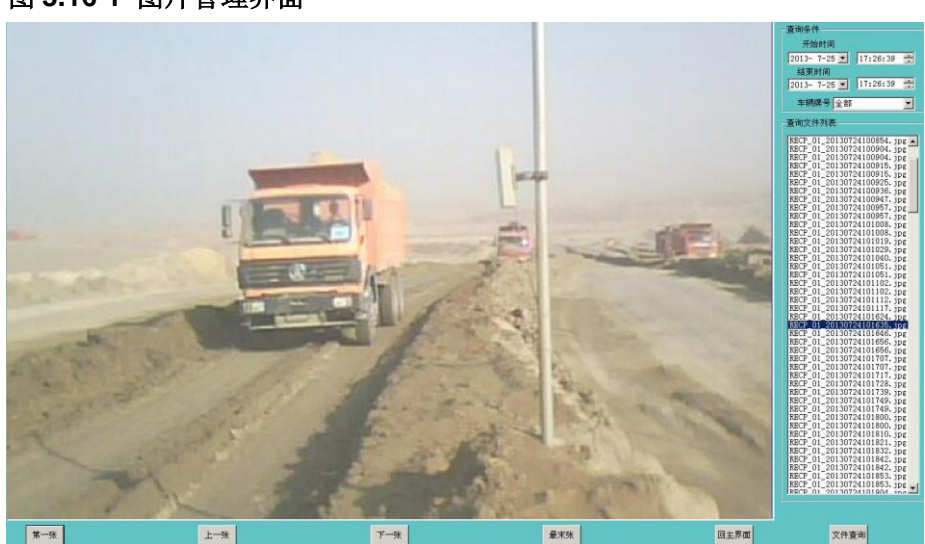

### 图 **3.16-1** 图片管理界面

# <span id="page-40-1"></span>3.17 视频回放

负责查询、播放导入车辆管理系统的所有车辆视频录像文件。 点击"视频回放"按钮,进入视频回放界面,如图 3.13-1:

### 图 **3.13-1** 视频回放界面

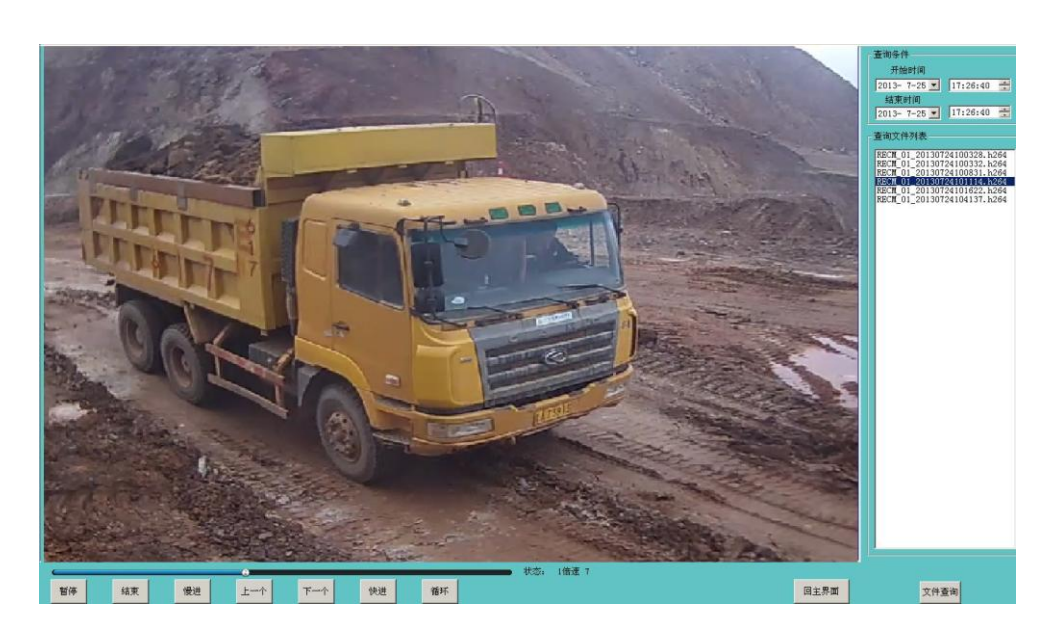

# <span id="page-41-0"></span>3.18 人员信息

负责查询各自登录人员的用户类型、用户组 ID、用户组名称、用户 ID、用户名、用户 密码等其它信息,还可以对自己的登录密码进行修改。

点击"人员信息"按钮,进入人员信息界面,如图 3.18-1 所示:

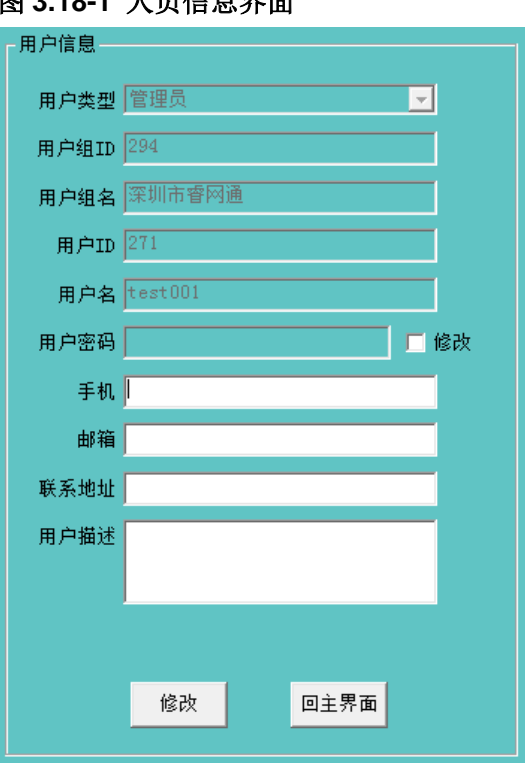

### 图 **3.18-1** 人员信息界面

# <span id="page-41-1"></span>3.19 人员注销

负责注销登录的人员。

点击"人员注销"按钮,同时人员登录自动回到开始登录的界面,如图 3.19-1 所示:

图 **3.19-1** 人员注销界面

| 系统菜单 |         |       |      | 睿网物联专业车辆管理系统V2.01.01(2016-09-25) |
|------|---------|-------|------|----------------------------------|
|      | -项目管理-  |       |      |                                  |
|      | 项目管理    | 人员管理  | 设备管理 |                                  |
|      | 车辆管理    | IC卡管理 | 人员信息 |                                  |
|      | - 记录核查· |       |      |                                  |
|      | 运输记录    | 装卸记录  | 路线核查 |                                  |
|      | 结算统计    |       |      |                                  |
|      | 运输查询    | 运输结算  | 运输统计 |                                  |
|      | 装卸查询    | 装卸结算  | 装卸统计 |                                  |
|      | 图片、视频管理 |       |      |                                  |
|      | 图片查询    | 视频回放  |      |                                  |
|      | 系统管理    |       |      |                                  |
|      | 系统退出    | 用户注销  |      |                                  |

# <span id="page-42-0"></span>3.20 系统退出

负责系统的退出,系统会自动退出。

点击"系统退出"按钮,系统会自动退出,如图 3.20-1 所示:

### 图 **3.20-1** 系统退出界面

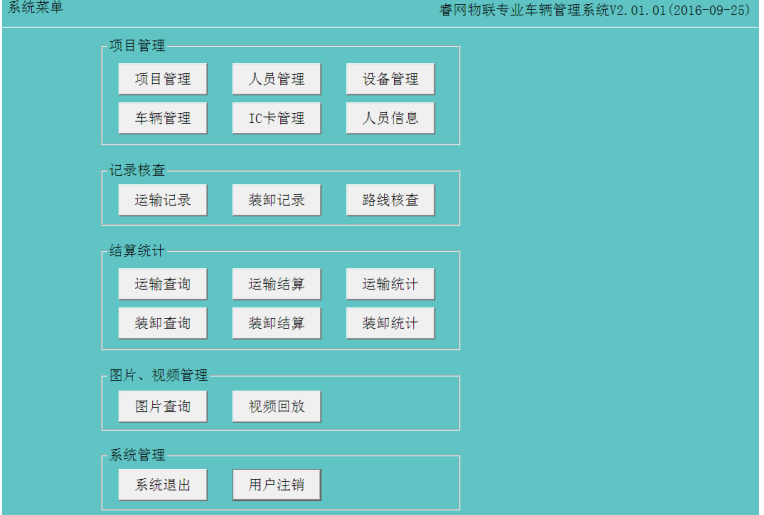